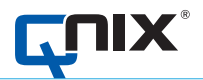

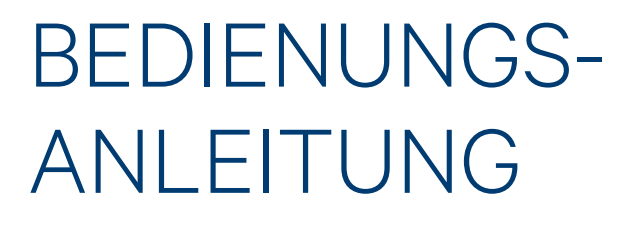

Made in Germany

胡

# **QNix® 9500**

**AUTOMATION Dr. NIX** 

# Inhaltsverzeichnis

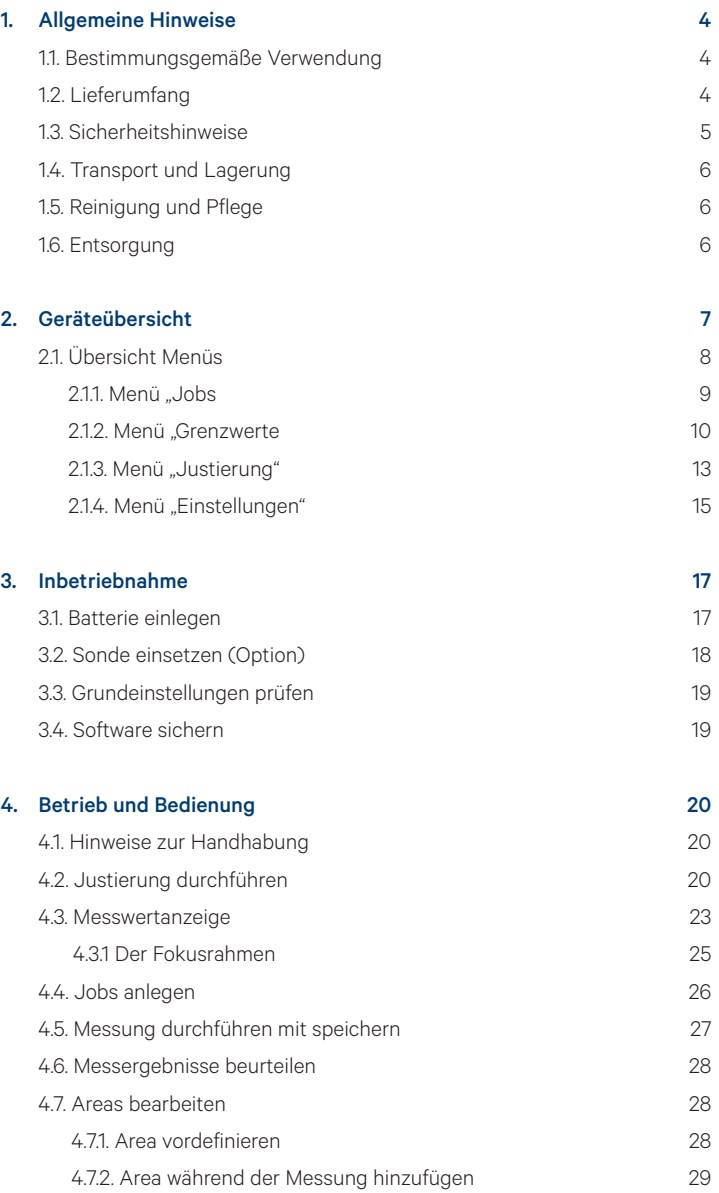

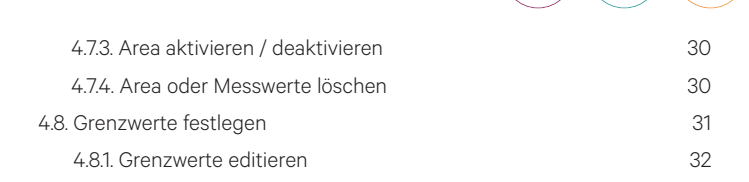

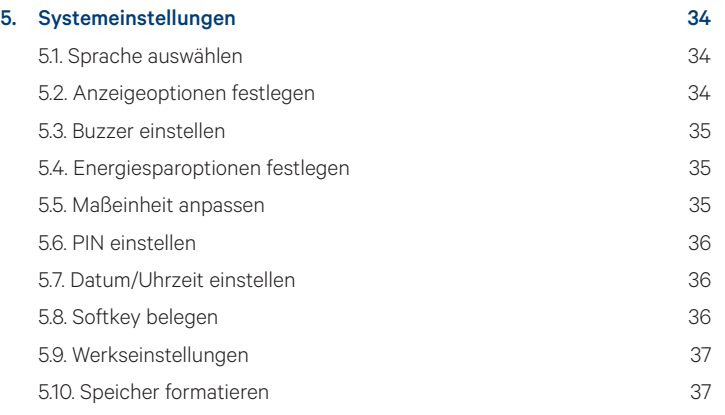

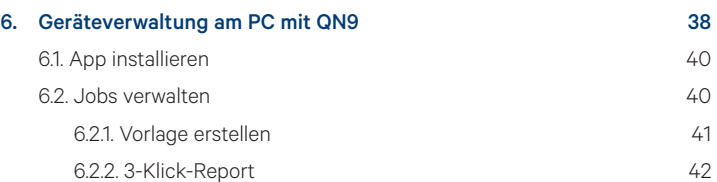

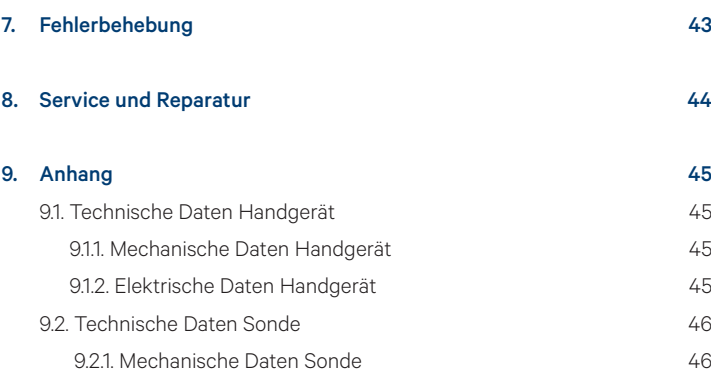

9.2.2. Elektrische Daten Sonde 46 9.3. Messtechnische [Daten 47](#page-46-0)

3

th

 $\div \mathbb{G}_{\mathbb{R}}^{\cup}$ 

كيجهم

# <span id="page-3-0"></span>1. Allgemeine Hinweise

Diese Betriebsanleitung beschreibt die Geräte QNix® 9500B (Basic), QNix® 9500P (Premium) und QNix® 9500P+ (Premium+). Lesen Sie vor der Inbetriebnahme diese Hinweise aufmerksam durch. Bewahren Sie die Anleitung zusammen mit dem Gerät auf.

Eine ausführliche Gebrauchsanleitung finden Sie zum Download unter https://www.q-nix.com/de/download/bda/

#### 1.1. Bestimmungsgemäße Verwendung

Das Gerät dient je nach Variante zur Messung der Schichtdicke von ausgehärteten Beschichtungen auf einem metallischen Untergrund. Bei Untergründen aus Stahl oder Eisen (FE-Sonde) kann die Schichtdicke sowohl von nichtleitenden Überzügen (z.B. Lacke, Emaille) als auch von leitenden, aber nichtferromagnetischen Beschichtungen (z.B. Chrom, Kupfer, Zink) bestimmt werden. Auf nichtferromagnetischen metallischen Untergründen (z.B. Aluminium, Kupfer; Messing) kann mit einer NFe- oder einer Dual-Sonde die Dicke jeder nichtleitenden Beschichtung bestimmt werden. Jede darüberhinausgehende Verwendung gilt als nicht bestimmungsgemäß. Für daraus entstehende Schäden haftet der Anwender.

#### 1.2. Lieferumfang

- QNix® 9500
- 2 Referenzplatten Fe / NFe mit Prüffolien
- Software QN9 (auf dem Gerät gespeichert)
- 2 Stück Batterien (Typ Mignon AA)
- 1 Stück Batterie (Typ CR-1220)
- Bedienungsanleitung
- Koffer
- Zertifikat

Bei QNix® 9500 mit Kabel-Variante:

- Sonde und Kabel (optional)
- Sondenhalter (optional)

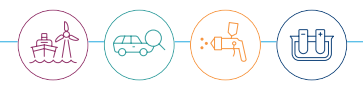

#### <span id="page-4-0"></span>1.3. Sicherheitshinweise

Beachten Sie die Sicherheitshinweise, da bei Nichtbeachtung Personen oder die Umwelt gefährdet werden oder Schäden am Gerät entstehen können.

# **Vorsicht** Eingriff in das Gerät

Öffnen Sie das Gerät nicht und führen Sie keine Änderungen am Gerät durch. Reparaturen dürfen nur vom Hersteller oder autorisierten Fachhändlern durchgeführt werden.

# **Vorsicht** Elektromagnetische Verträglichkeit

Durch elektromagnetische Einflüsse in der Umgebung kann das Gerät gestört werden und falsche Messergebnisse liefern. Verwenden Sie zum Anschluss des Gerätes sowohl für das Sondenkabel als auch für den USB-Anschluss nur Kabel mit einer Länge unter 3 m. Betreiben Sie das Gerät nicht mit einem externen USB-Spannungsnetzteil.

### **Hinweis** Umgang mit Batterien

Entfernen Sie die Batterie, wenn Sie das Gerät für längere Zeit nicht benutzen, um ein Auslaufen zu verhindern. Entsorgen Sie verbrauchte Batterien gemäß der örtlichen Vorschrift.

# **Hinweis** Handhabung

Schützen Sie das Gerät vor Schmutz und Staub. Schützen Sie das Gerät vor Feuchtigkeit, Chemikalien und aggressiven Gasen. Vermeiden Sie direkte Sonneneinstrahlung oder große Temperaturschwankungen.

#### <span id="page-5-0"></span>1.4. Transport und Lagerung

Um ausreichenden Schutz beim Transport zu gewährleisten, transportieren Sie das Messgerät ausschließlich im Koffer. Wenn Sie das Gerät für längere Zeit nicht benutzen, entnehmen Sie die Batterien und lagern Sie das Gerät im Koffer.

#### 1.5. Reinigung und Pflege

Gerät: Vor der Reinigung ist das Gerät auszuschalten. Reinigen Sie das Gerät mit einem feuchten, fusselfreien Tuch. Es sind grundsätzlich milde Reinigungsmittel zu verwenden. Bei Verschmutzungen durch Farbe und Lack sind Lösungsmittel verdünnt einzusetzen, beispielsweise Ethanol, Nitroverdünnung oder Waschbenzin. Achtung! Aceton darf nicht für die Reinigung der Weichgummiteile oder des Displays benutzt werden.

Display: Es ist immer ein feuchtes, weiches und fusselfreies Tuch zu verwenden. Bei stärkeren Verschmutzungen, wenn eine Reinigung mit Wasser nicht ausreicht, bitte milde Reinigungsmittel verwenden. Achtung! Bei der Verwendung von Aceton kann es zu Beschädigung der Displaydichtung kommen.

#### 1.6. Entsorgung

Entsorgen Sie verbrauchte Batterien und das Gerät nach den örtlichen Vorschriften. Werfen Sie weder Batterien, noch das Gerät in den Hausmüll.

# <span id="page-6-0"></span>2. Geräteübersicht

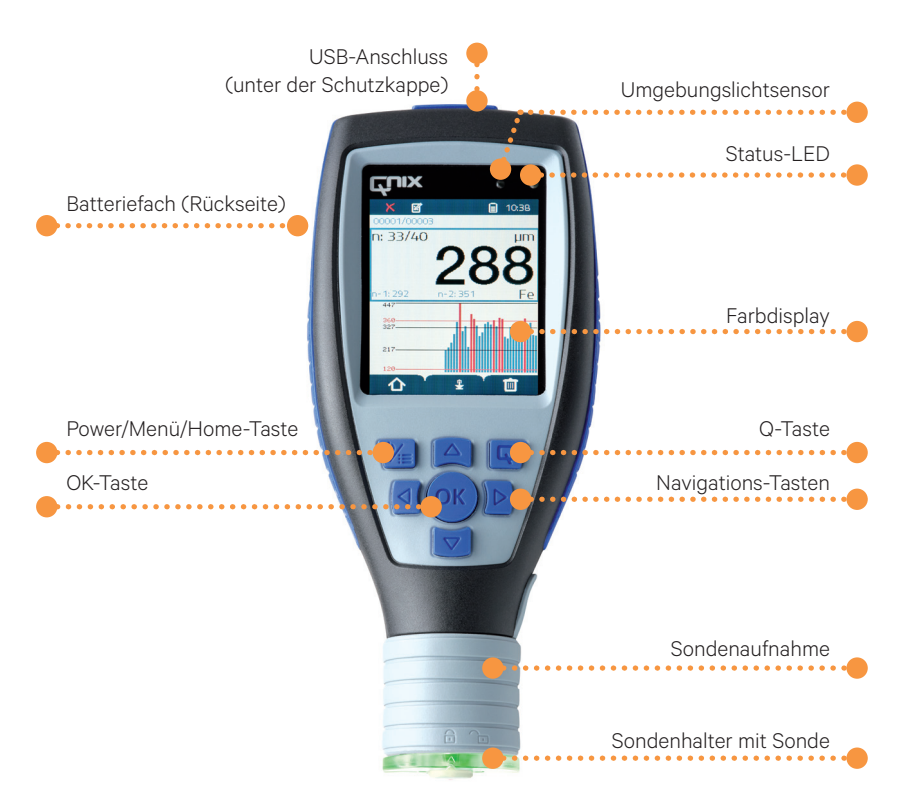

#### Tastenfunktionen

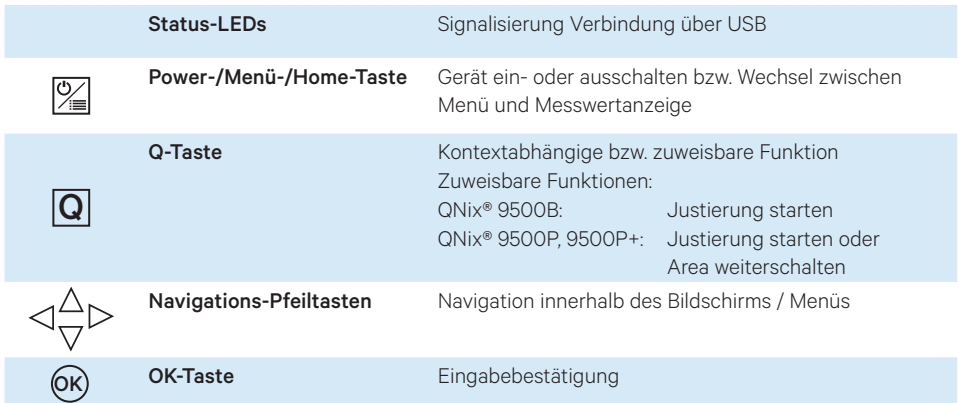

也

426

∶∙⊄ई

#### <span id="page-7-0"></span>21. Übersicht Menüs

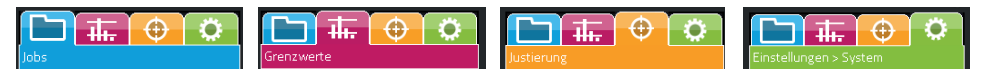

Mit den Pfeiltasten rechts/links können Sie innerhalb der vier Hauptmenüs (Jobs, Grenzwerte, Justierung und Einstellungen) navigieren.

#### Navigation innerhalb der Menüs

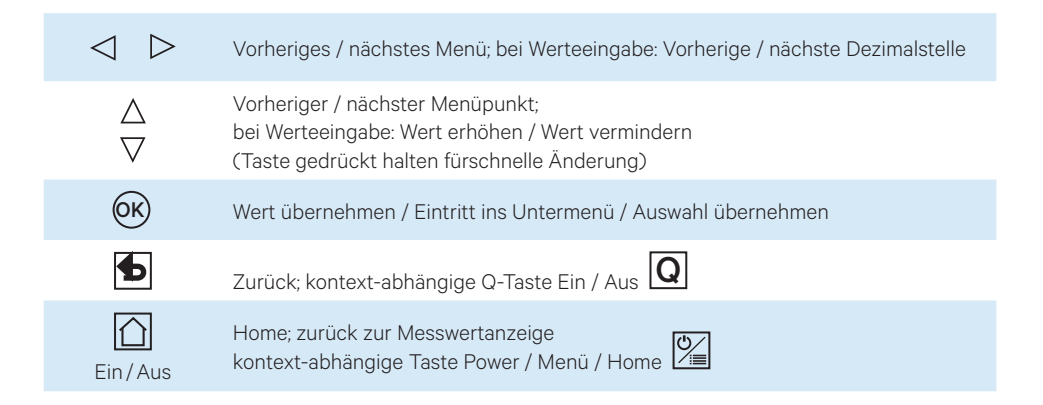

#### Kontext- und modellabhängige Symbole innerhalb der Menüs:

Die Hintergrundfarben der Symbole entsprechen den Farben im Hauptmenü.

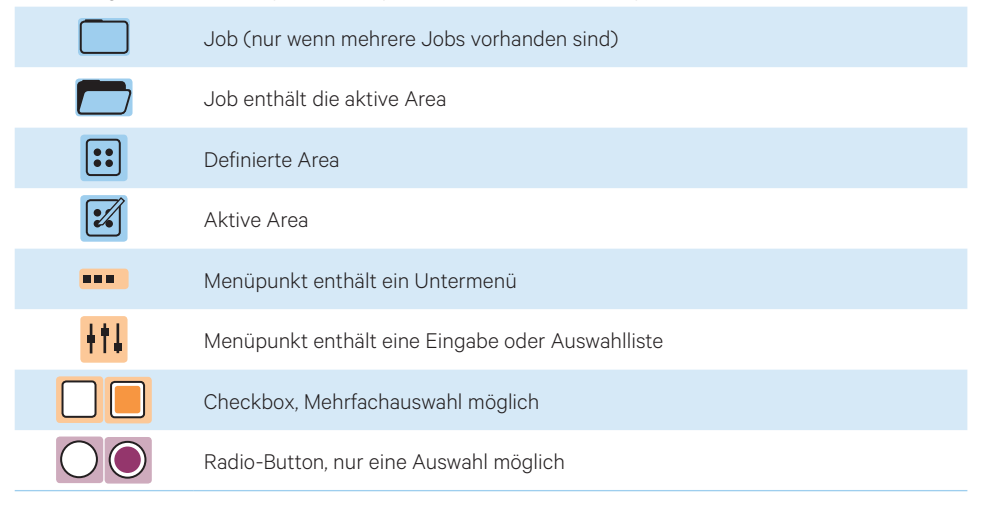

#### <span id="page-8-0"></span>2.1.1. Menüstruktur "Jobs"

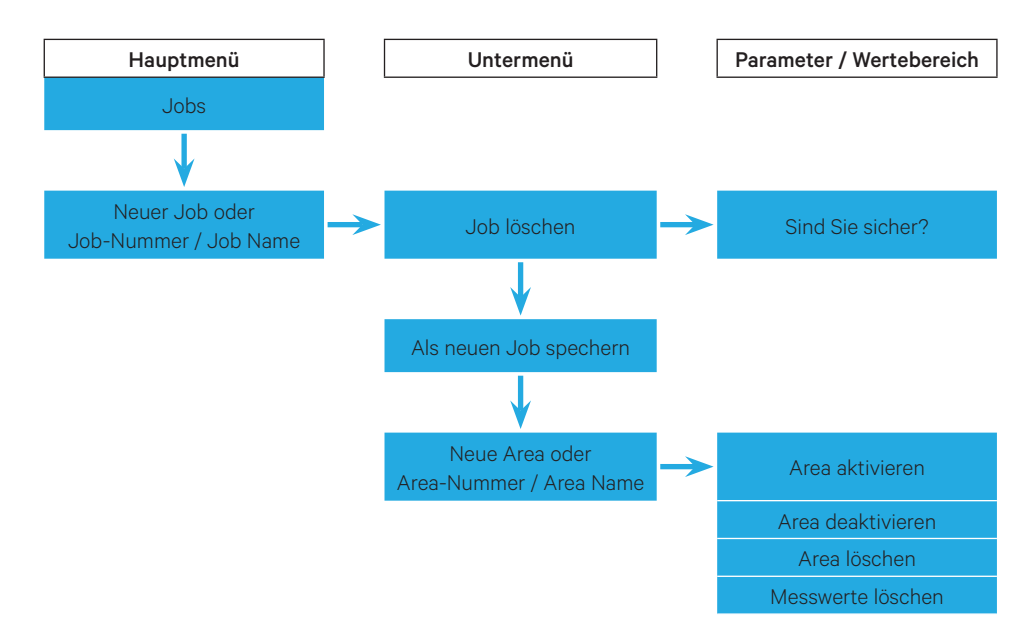

ÆÇ

፦ $\mathbb{Z}_p$ 

也

<span id="page-9-0"></span>2.1.2. Menüstruktur "Grenzwerte"

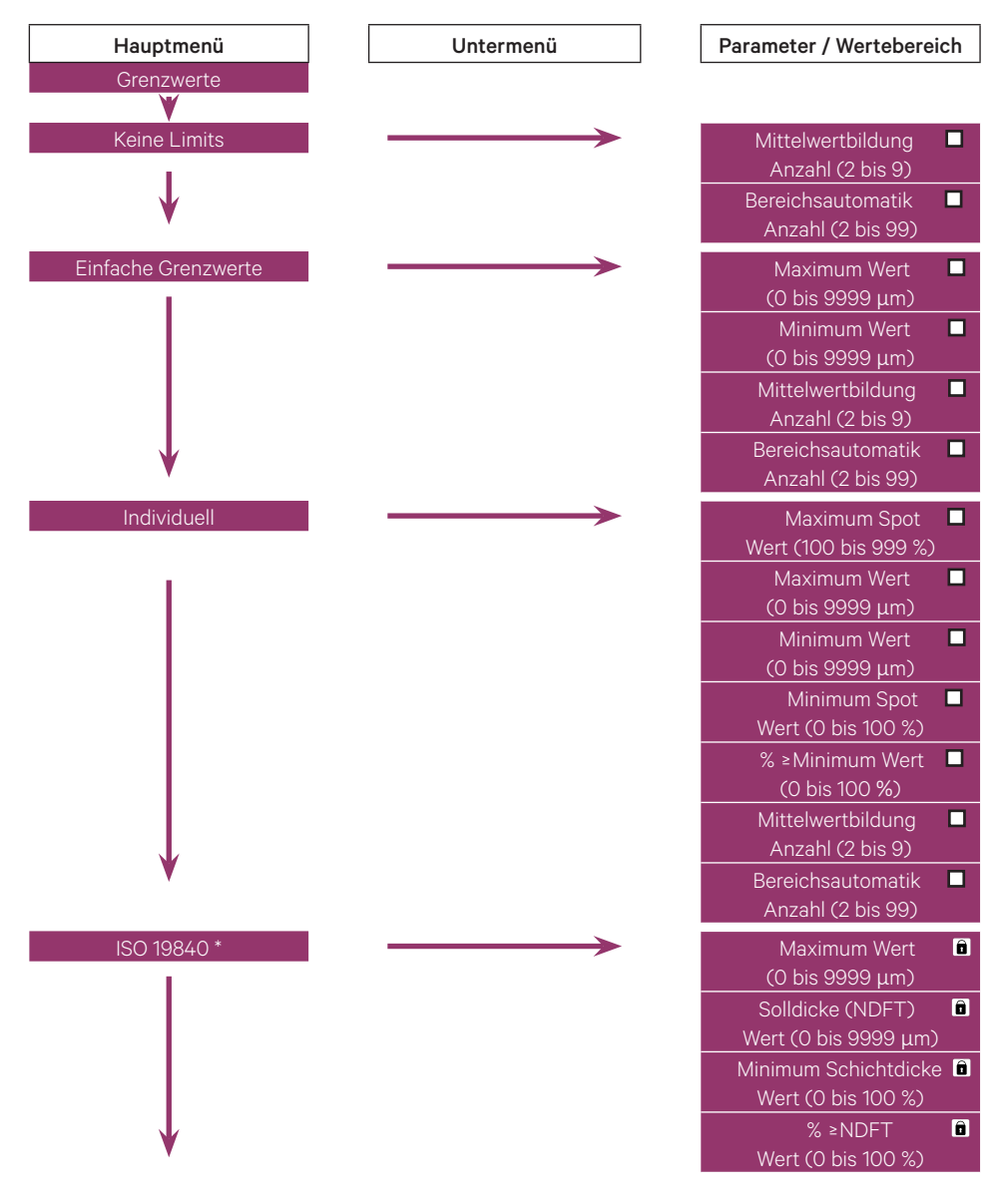

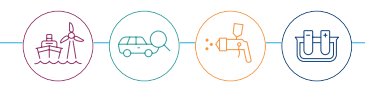

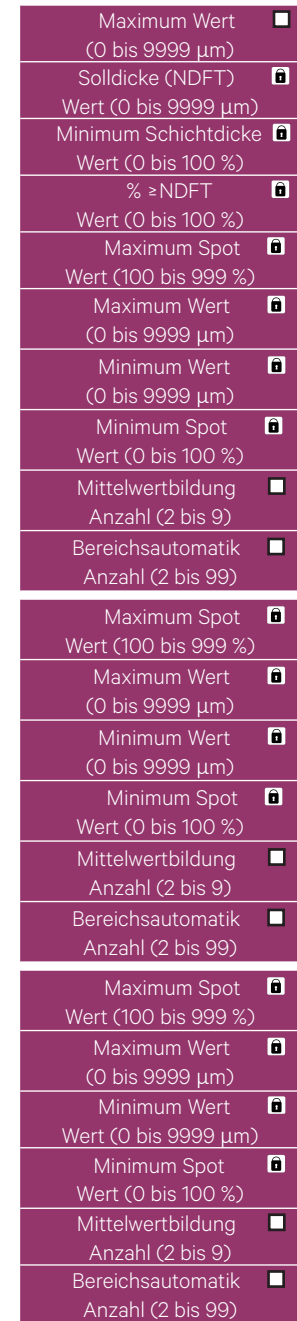

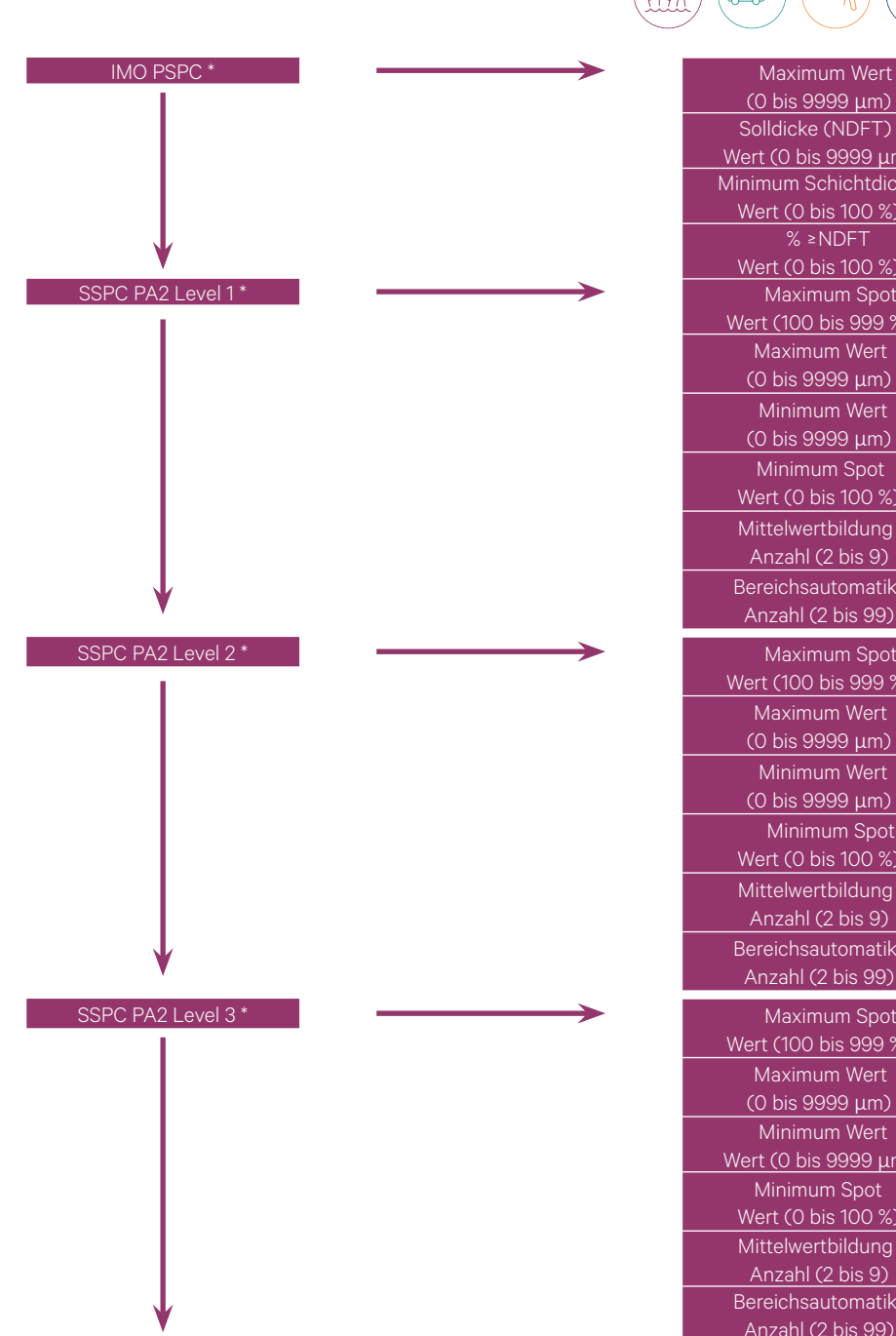

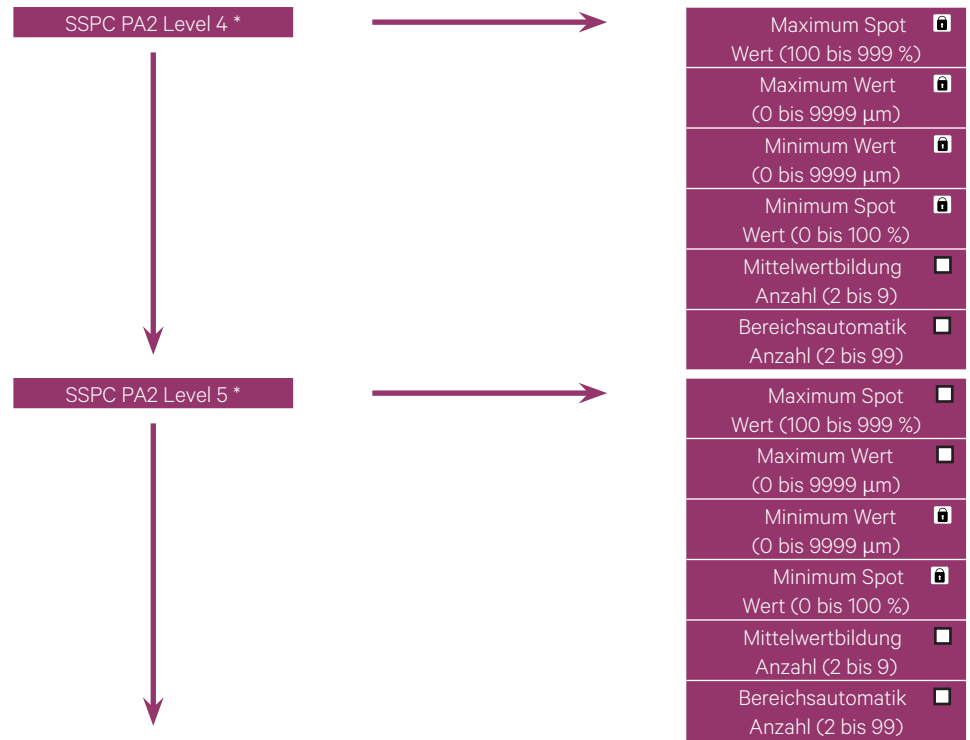

\* nur bei QNix 9500P+

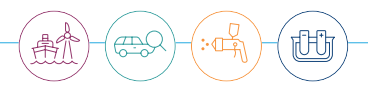

#### 2.1.3. Menüstruktur "Justierung"

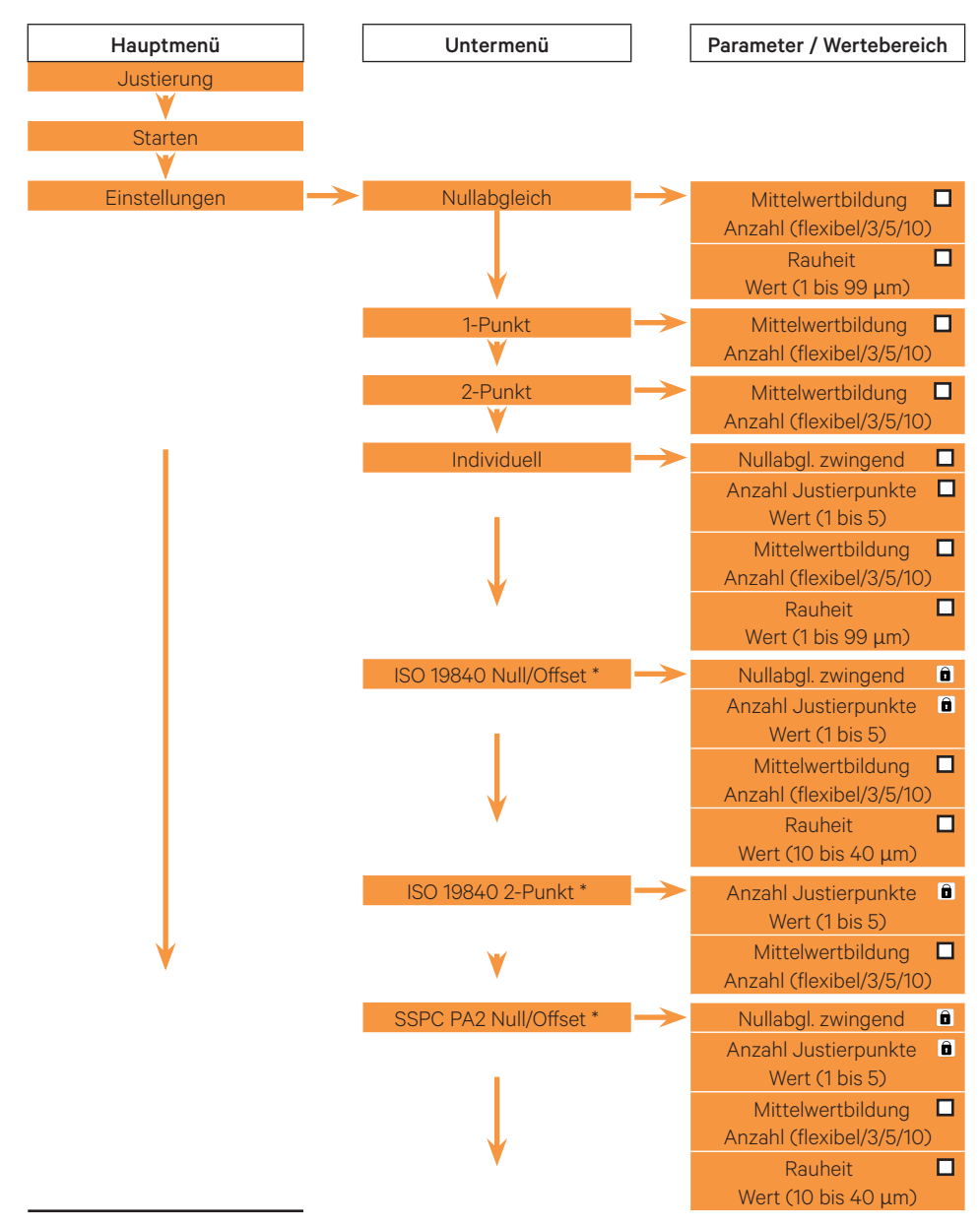

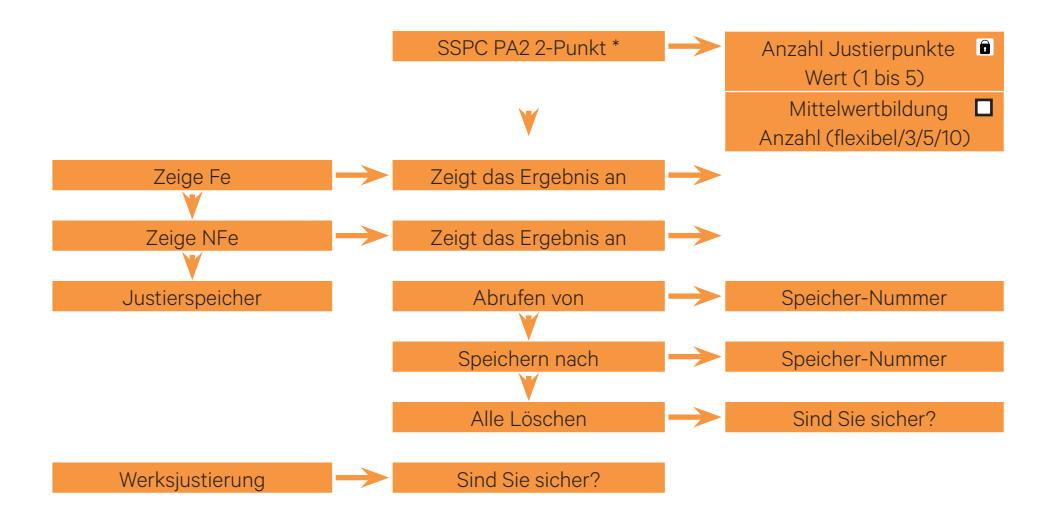

Für das Gerätemodell 9500P+ sind Justiermethoden nach einschlägigen Normen vorbelegt. Über den Menüpunkt "Individuell" bzw. die Software QN9 können Sie die Justierung Ihren Anforderungen anpassen.

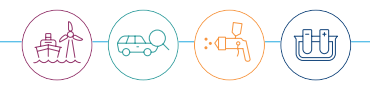

<span id="page-14-0"></span>2.1.4. Menüstruktur "Einstellungen"

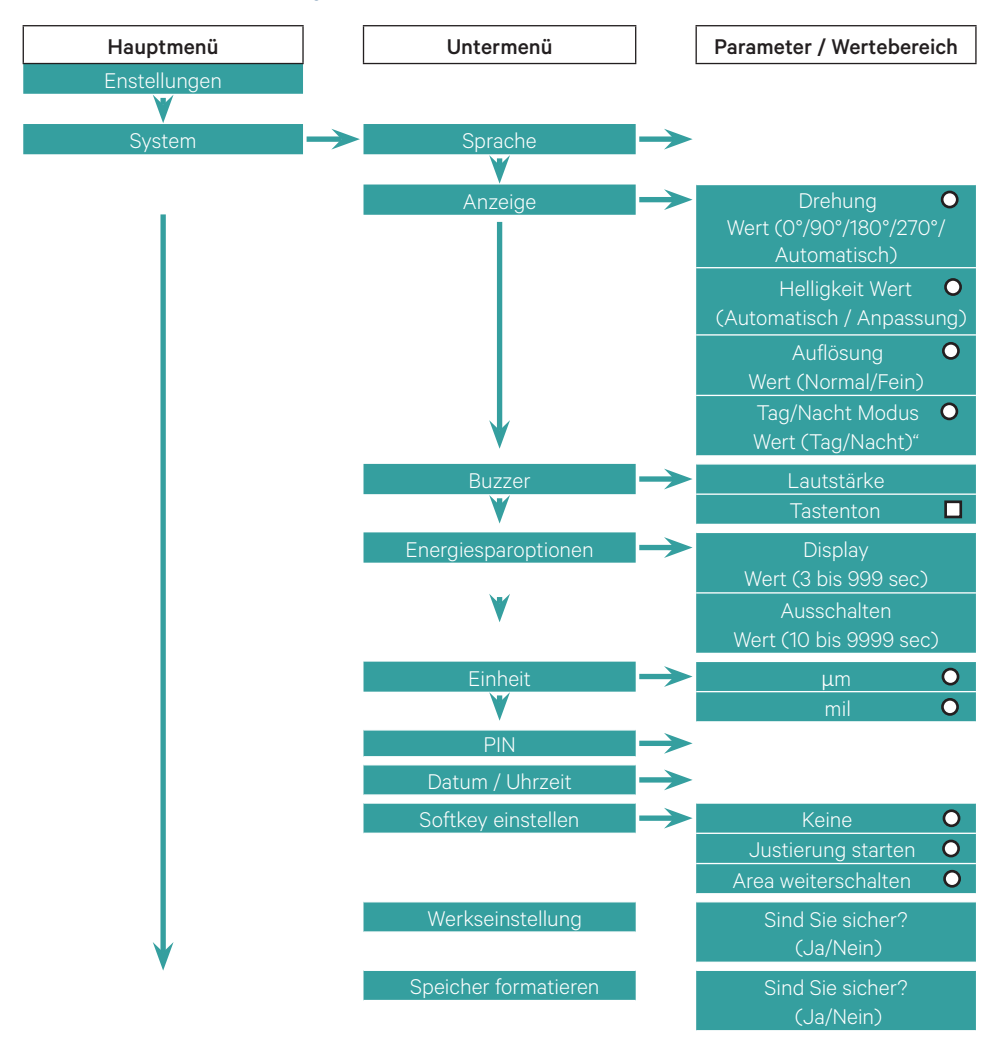

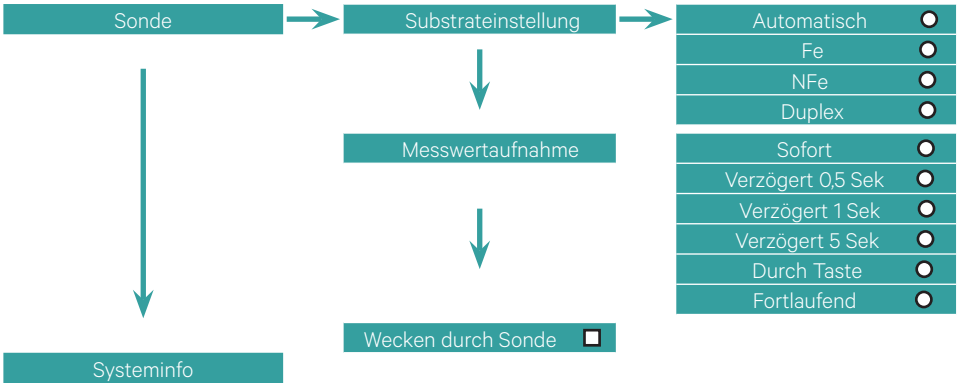

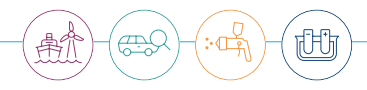

# <span id="page-16-0"></span>3. Inbetriebnahme

#### 3.1. Batterie einlegen

Das Gerät enthält:

- Batterie Typ Mignon AA (LR6 / FR 6 / AM3); 2 Stück
- Batterie Typ Knopfzelle CR-1220 (dient als Stützbatterie der Systemuhr); 1 Stück

Das Batteriefach befindet sich auf der Rückseite des Gerätes.

- Zum Entriegeln des Deckels Ring gegen den Uhrzeigersinn drehen
- Deckel abheben
- Batterien einlegen oder austauschen
- Batteriefachdeckel unten andrücken und verriegeln

# **Hinweis** Batteriewechsel

Achten Sie beim Einlegen der Batterie auf die richtige Polung. Beim Wechsel der Pufferbatterie (CR-1220) die Standard-Batterien eingelegt lassen oder vorher das Gerät mit dem USB-Anschluss verbinden, da sonst Uhrzeit und Datum verloren gehen. Entsorgen Sie die Batterien nach den örtlichen Vorschriften!

#### <span id="page-17-0"></span>3.2. Sonde einsetzen (Option)

Bei Geräten, die mit einer auswechselbaren Sonde (graue Sondenverriegelung) geliefert werden, gehen Sie zum Einsetzen der Sonde folgendermaßen vor:

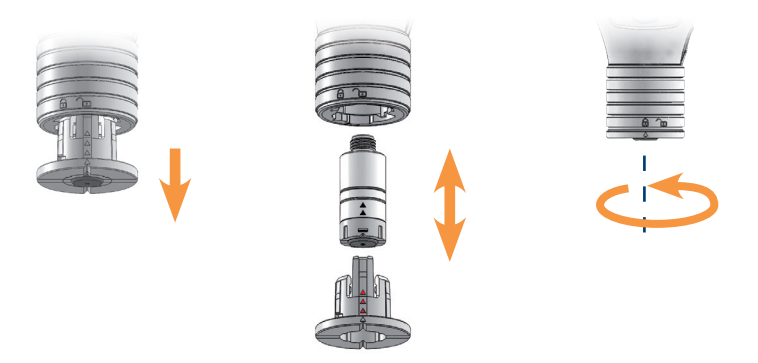

Sondenhalter bzw. Sondenkabel aus der Sondenaufnahme entnehmen

- Zum Entriegeln Sondenaufnahme gegen den Uhrzeigersinn drehen. Das Pfeilsymbol auf dem Sondenhalter zeigt auf das offene Schlosssymbol an der Sondenaufnahme.
- Sondenhalter aus der Aufnahme herausziehen.

#### Sonde in den Sondenhalter einsetzen

- Sonde mit leichter Dreh-Druck-Bewegung in den Sondenhalter schieben. Die Pfeilsymbole an der Sonde und am Sondenhalter müssen sich in einer Linie befinden. Bei korrekter Ausrichtung rasten alle 4 Nasen in der entsprechenden Nut an der Sonde ein.
- Sondenhalter wieder einsetzen bzw. Sonde am Kabel anstecken und verschrauben.
- Zum Verriegeln Sondenaufnahme im Uhrzeigersinn drehen, bis sie einrastet. Das Pfeilsymbol auf dem Sondenhalter zeigt auf das geschlossene Schlosssymbol an der Sondenaufnahme.

Überwurfmutter / Sonde an Sondenkabel anschließen

- Sonde mit dem Kabel verschrauben. Hierzu wird immer nur an der Überwurfmutter des Kabels gedreht. Eine Drehbewegung an dem abgewinkelten Kabelanschluss kann zu einer dauerhaften Beschädigung der elektrischen Kontakte und somit zum Garantieverlust führen.
- Zur besseren Führung der Sonde stecken Sie diese in den Sondenhalter des Messgerätes.

<span id="page-18-0"></span>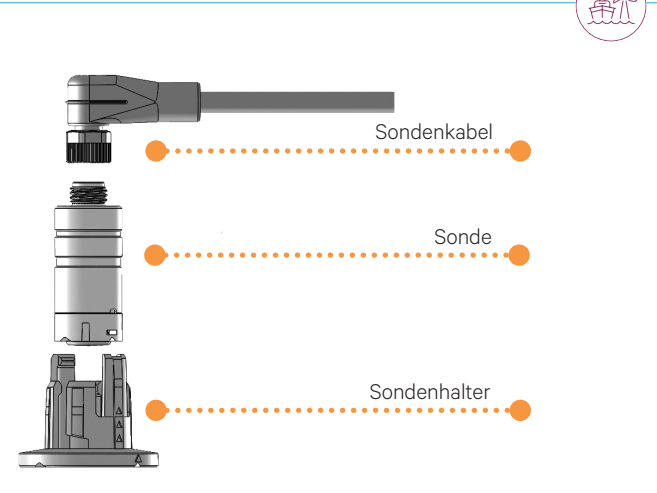

Das Messgerät ist nun betriebsbereit.

Um eine Sonde zu entfernen, führen Sie die obigen Schritte in umgekehrter Reihenfolge aus.

#### 3.3. Grundeinstellungen prüfen

Überprüfen und ändern Sie ggf. die Werkseinstellungen für Ihr Gerät. Prüfen Sie zumindest

- die Sprache
- die Maßeinheit
- Datum und Uhrzeit
- die Belegung der Taste Q und
- die Energiesparoptionen

Diese Einstellungen finden Sie im Menü "System". Die auf die Messaufgabe bezogenen Einstellungen finden Sie in den Menüs "Jobs", "Grenzwerte" und "Justierung".

#### 3.4. Software sichern

Auf dem Gerät ist die Software "QN9" gespeichert. Diese Software dient zum späteren Verwalten des Gerätes und der aufgenommenen Messwerte am PC. Sichern Sie diese Software auf Ihrem PC.

l ( 1  **Hinweis** Formatieren löscht alle Daten Wenn Sie den Speicher formatieren, wird die Software auf dem Gerät ebenfalls gelöscht. Beim Verlust des Speicherinhalts können Sie die Software unter www.q-nix.com/download herunterladen.

门

# 4. Betrieb und Bedienung

#### 4.1. Hinweise zur Handhabung

Um aussagekräftige Messergebnisse zu erzielen, beachten Sie die folgenden Hinweise:

- Halten Sie das Gerät an der Sondenverriegelung.
- Setzen Sie das Gerät bzw. die Sonde senkrecht und vorsichtig, jedoch nicht zu langsam auf die Oberfläche auf.
- Achten Sie auf einen festen Kontakt der Sonde zur Oberfläche und vermeiden Sie ein Verwackeln der Sonde.
- Ziehen Sie die Sonde nicht über die beschichtete Oberfläche.

Erfolgt keine Messung oder ein Tastendruck innerhalb der im Menü "System" > "Energiesparoptionen" festgelegten Zeiten, verdunkelt sich zunächst die Anzeige, dann schaltet sich das Gerät aus. Um Unsicherheiten bei der Messung zu reduzieren, können Sie eine Verzögerungszeit zwischen Aufsetzen der Sonde und Starten der Messung einstellen.

Die Einstellung finden Sie im Menü "Einstellungen" > "Sonde" > "Messwertaufnahme"

#### 4.2. Benutzer-Justierung durchführen

Bei der Inbetriebnahme des Messgerätes, nach einem Batteriewechsel oder bei unterschiedlichen Messaufgaben ist eine Benutzer-Justierung ggf. erforderlich. Verwenden Sie zum Justieren das unbeschichtete Originalsubstrat oder alternativ die mitgelieferten Referenzplatten.

### **Hinweis** Justierung mit Softkey starten

Die Taste ist mit der Funktion "Justierung starten" im Auslieferungszustand belegt. Sie können hiermit die Justierung direkt aus der Messwert-Anzeige starten. Die Justierung wird dann mit den voreingestellten Parametern durchgeführt.

# **Hinweis** Fehlerhafte Justierung Eine Justierung mit falscher Referenzplatte kann zur Reduzierung der Richtigkeit führen.

 **Hinweis** Verwendung Referenzplatten

Die mitgelieferten Prüffolien sind nicht zertifiziert. Zertifizierte Folien erhalten Sie unter der im Kapitel Service und Reparatur angegebenen Adresse.

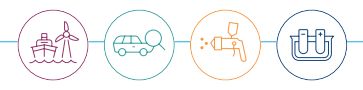

## **(!) Hinweis** Messergebnisse

Messergebenisse mit einer hohen Richtigkeit erhalten Sie bei Verwendung des unbeschichteten Originalsubstrats während der Justierung.

# **(!)** Hinweis Messwertabweichung Raue Oberflächen oder Verschmutzungen können Messabweichungen verursachen.

#### Justiermethoden

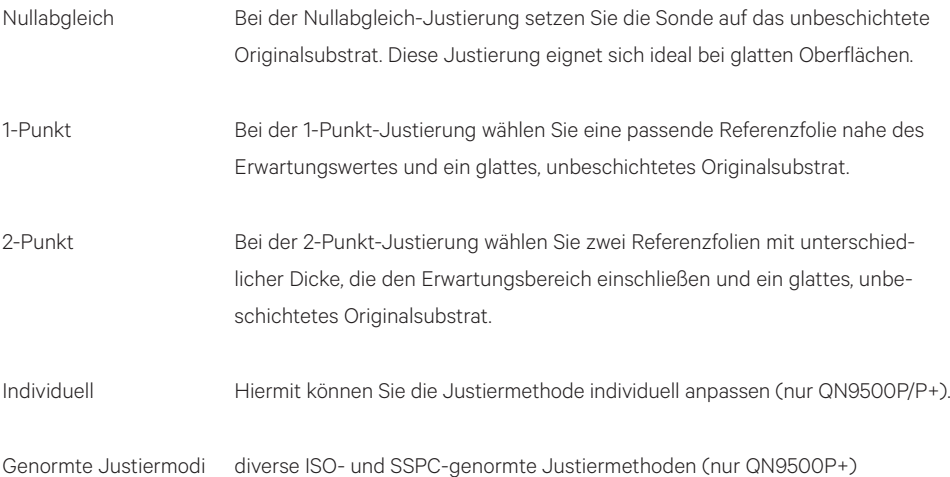

#### Parameter für die Justierung festlegen

Im Menü "Justierung" können Sie folgende Parameter vor der Justierung festlegen:

- Menü "Justierung" aufrufen
- In "Einstellungen" Art der Justierung entsprechend der Messaufgabe bzw. des Grenzwert-Satzes wählen
- Gqf. Parameter anpassen

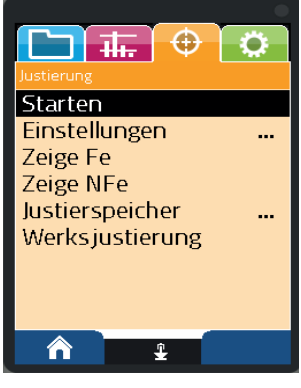

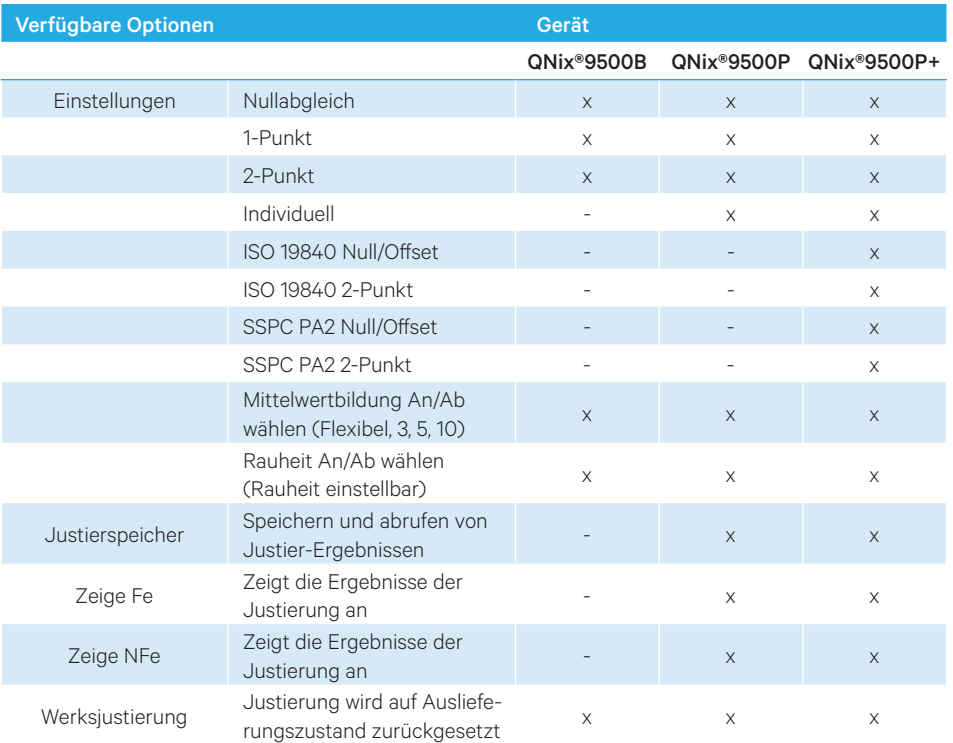

Mit der Taste Q die Justierung starten, sofern die Q-Taste bei 9500P bzw. 9500P+ nicht anders belegt ist.

- Wenn die "Q-Taste" anders belegt ist, im Menü "Justierung" "Starten" auswählen und Justierung mit der Eingabe-Taste starten
- Messgerät auf geeigneten Trägermaterial oder Referenzplatten aufsetzen und die geforderte Anzahl der Messungen durchführen
- Bei Bedarf Ergebnisse im Justierspeicher ablegen

Die verschiedenen Justiermethoden eignen sich besonders für bestimmte Messaufgaben:

- 1. Nullabgleich: geeignet für einfache Messungen auf ebenen Messobjekten, wenn das unbeschichtete Substrat vorhanden ist.
- 2. 1-Punkt: geeignet für einfache Messungen auf ebenen Messobjekten, wenn das Substrat nur in beschichteter Form vorhanden ist, mit bekannter Beschichtungsdicke.
- 3. 2-Punkt und Individuell: geeignet für spezielle Substrate und Messobjekt-Geometrien mit starken Krümmungen
- 4. Norm basierte Justierungen: geeignet für Messaufgaben, die solchen Normen unterliegen

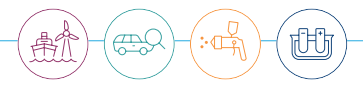

# <span id="page-22-0"></span>**Vorsicht** Werksjustierung

Bei Bestätigung der Auswahl werden die aktuellen Einstellungen zur Justierung gelöscht und der Auslieferungszustand wiederhergestellt. Führen Sie nach der Rückkehr zur Werksjustierung ggf. die Benutzer-Justierung erneut durch.

#### 4.3. Messwertanzeige

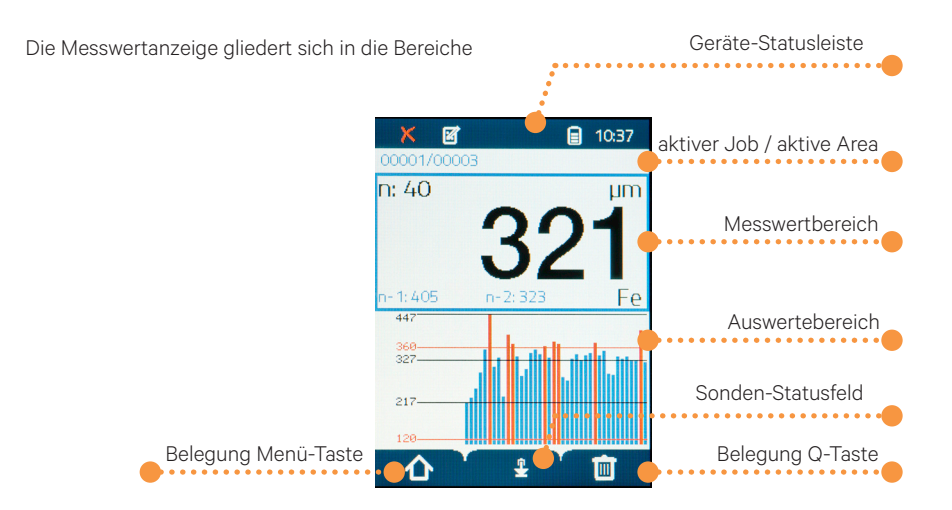

Kontextabhängig enthält die Messwertanzeige folgende Informationen:

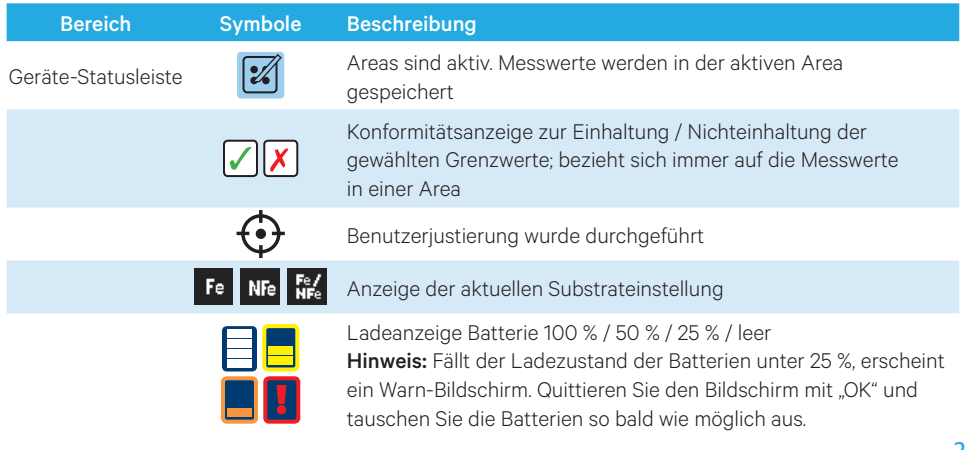

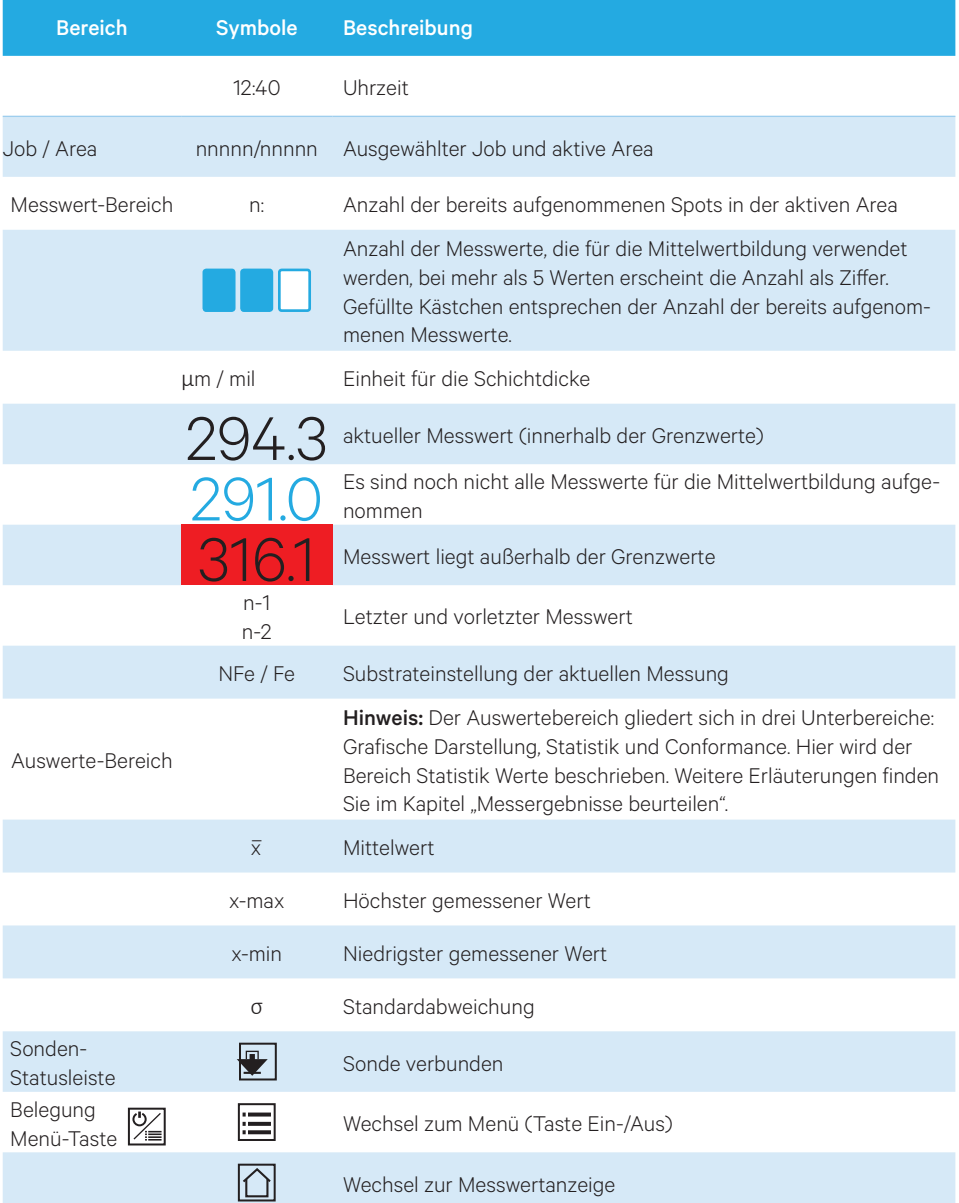

<span id="page-24-0"></span>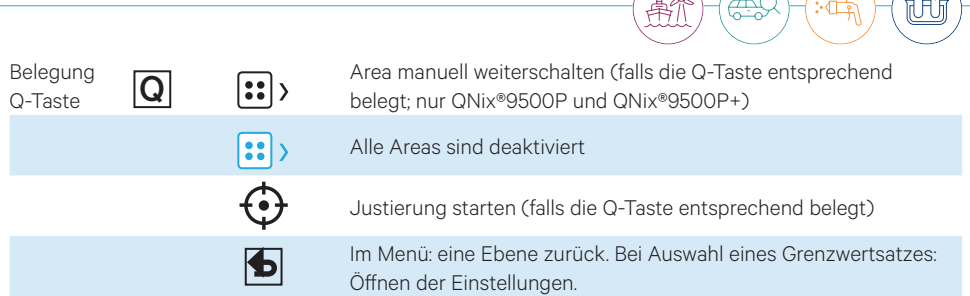

 $\bigcap$ 

 $\sqrt{2}$ 

#### 4.3.1. Der Fokusrahmen

Bereits während der Messung können Sie durch die Messergebnisse navigieren, um diese zu analysieren oder einzelne Werte zu löschen. Rufen Sie dazu den Fokusrahmen mit den Tasten  $\Delta$  und  $\nabla$ auf und navigieren Sie in den gewünschten Bereich.

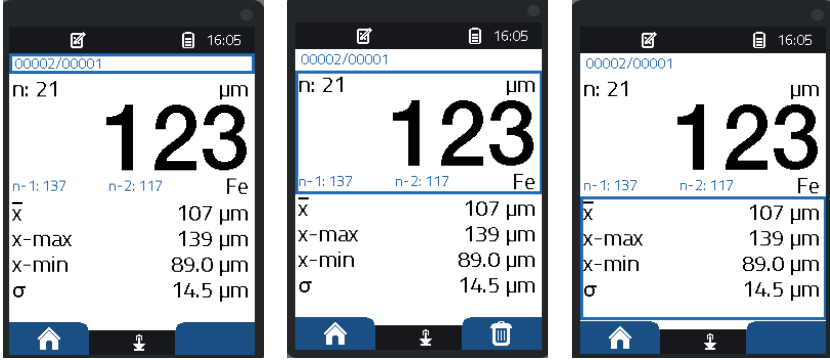

Mit den Tasten  $\Delta$  und  $\nabla$  navigieren Sie zwischen "Job/Area", "Messwertbereich" und "Auswertebereich". Ein angewählter Bereich wird durch den Fokusrahmen hervorgehoben.

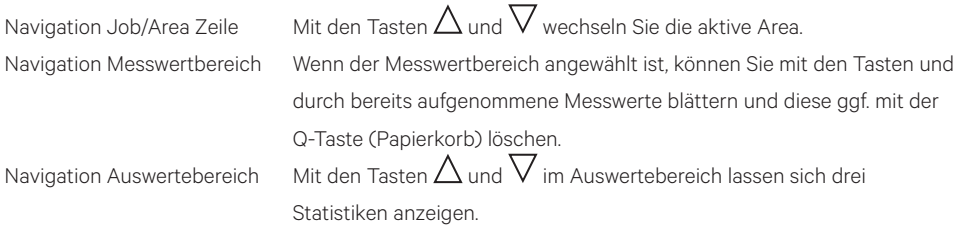

#### <span id="page-25-0"></span>O. **The Hinweis** Darstellung der Grenzwerte

Die Darstellung hängt von den gewählten Grenzwert-Sätzen ab. Im Beispiel ist eine Darstellung mit "einfachen Grenzwerten" und Mittelwertbildung gewählt.

Standard **Standard Standardab**- 
Upersicht kleinster / größter Messwert, Mittelwert und Standardabweichung

Navigation nach links **Anzeige der Messwerte in einem Balkendiagramm**; Anzeige der gewählten Grenzwerte, kleinster / größter Messwert und aktueller Messwert Navigation nach rechts <br>
Anzahl der bereits aufgenommen Spots in der Area; Grenzwertbedingung erfüllt oder überschritten

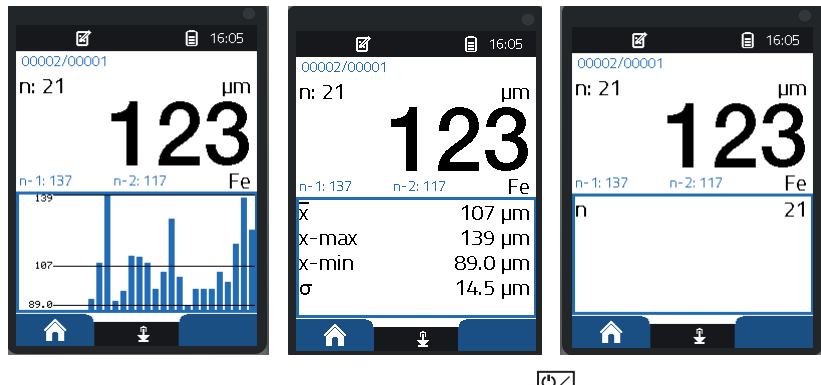

Um den Fokusrahmen zu verlassen, drücken Sie die Taste. Z

#### 4.4 Jobs anlegen (nur 9500p+)

Je nach Modell werden die Messwerte in Jobs und Areas gespeichert:

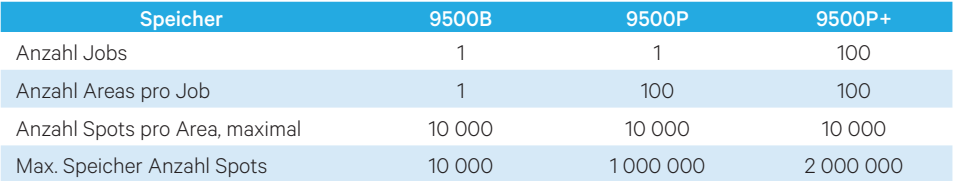

Bei den Ausführungen QNix® 9500B und 9500P steht ieweils nur ein Job zur Verfügung.

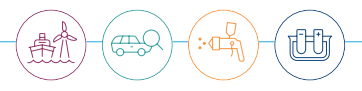

<span id="page-26-0"></span>Die folgende Beschreibung gilt nur für die Ausführung QNix® 9500P+:

- Menü "Jobs" aufrufen. Falls mehr als ein Job vorhanden ist, wird der Job hervorgehoben, in dem sich die aktive Area befindet. Sie können nun
- mit "Neuer Job" einen neuen Job anlegen: Es wird ein neuer Job mit einer Area angelegt. Die Einstellungen der zurzeit aktiven Area werden übernommen.
- oder einen Job auswählen und "Als neuen Job speichern": Der ausgewählte Job wird kopiert. Die Einstellungen der Areas werden übernommen.

# **Hinweis** Job Vorlagen

Wenn Sie mit der Software QN9 Vorlagen für Jobs erstellt und in das Handgerät geladen haben, steht die Funktion "Job aus Vorlage erstellen" zur Verfügung. Sie können die entsprechende Vorlage auswählen. In der QN9 festgelegte Bezeichnungen für Jobs und Areas bleiben erhalten.

#### 4.5. Messung durchführen mit Speichern

 **Hinweis** Gerät überprüfen

Prüfen Sie das Gerät vor jeder Messaufgabe mit den Nullplatten und führen Sie bei Bedarf eine Justierung durch. Optimale Messergebnisse erhalten Sie, wenn Sie die Benutzerjustierung mit dem unbeschichteten Originalsubstrat durchführen.

- Job auswählen (nur 9500P+)
- Start-Area aktivieren (9500P und 9500P+); typischerweise Area 0001 Hinweis: Die Messwerte werden immer in der aktiven Area gespeichert.
- Falls notwendig, Justierung durchführen oder gespeicherte Justierung auswählen
- Sonde aufsetzen und Messung durchführen Hinweis: Falls in dem Job / der Area bereits Messwerte gespeichert sind, erscheint eine Warnung. Überschreiben Sie die Messwerte oder wählen Sie einen anderen Job aus.
- Daten am PC mit QN9 auswerten (siehe auch QN9-Kapitel)

#### <span id="page-27-0"></span>4.6. Messergebnisse beurteilen

Bereits während der Messung können Sie mit dem Fokusrahmen die Messergebnisse beurteilen und ggf. einzelne Werte, die Messwerte in einer Area oder eine gesamte Messreihe löschen. Sind Grenzwerte eingestellt, erscheint in der Status-Zeile und im Messwert-Bereich ein Symbol zur Bewertung der Einhaltung / Überschreitung der Grenzwerte:

#### Einen einzelnen Messwert löschen

- $\bullet$  Mit den Navigationstasten  $\Delta$  und  $\nabla$  den Fokusrahmen auf den Messwertbereich setzen
- Mit den Tasten  $\Delta$  und  $\nabla$  den Messwert auswählen
- Mit der Q-Taste (Papierkorb) den Messwert löschen

#### Alle Messwerte in einer Area löschen (nur 9500p und 9500p+)

- Menü "Jobs" aufrufen: Der aktuelle Job ist markiert.
- Mit  $(OK)$  bestätigen: Der aktuelle Job wird geöffnet, die aktuelle Area ist markiert.
- Gewünschte Area anwählen und mit  $(OK)$  bestätigen.
- "Messwerte löschen" anwählen und mit  $\overline{\text{(ok)}}$  bestätigen. Es erscheint eine Sicherheitsabfrage.
- Mit den Tasten  $\Delta$  und  $\nabla$  das Löschen bestätigen  $\nabla$  oder verwerfen  $\nabla$  auswählen und mit  $(OK)$  bestätigen.

Hinweis: Es erfolgt keine Rückmeldung, die Messwerte in der gewählten Area sind gelöscht.

• Bei Bedarf die gewählte Area aktivieren und die Messung wiederholen.

#### 4.7. Areas bearbeiten (nur 9500p und 9500p+)

#### 4.7.1. Area vordefinieren

Bei den Modellen QNix® 9500P und 9500P+ können Sie in einem Job mehrere Areas vordefinieren (siehe Tabelle im vorigen Kapitel). Zu jeder Area können Sie einen anderen Grenzwert-Satz hinterlegen.

- Menü "Jobs" anwählen
- Job auswählen und mit  $\bigcirc$ K) öffnen. Die bereits festgelegten Areas werden angezeigt.
- "Neue Area" auswählen und mit  $\overline{(OK)}$  bestätigen. Eine neue Area wird erstellt. Die Grenzwerteinstellung der zuletzt aktivierten Area wird übernommen.

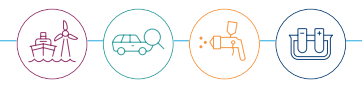

<span id="page-28-0"></span>Falls Sie der neu erstellten Area einen anderen Grenzwert-Satz zuordnen möchten, gehen Sie folgendermaßen vor:

- "Area aktivieren" auswählen und mit  $\widehat{O~K}$  bestätigen. Die Area wird aktiviert
- Mit den Navigationstasten  $\leq$  und  $\geq$  zum Menü "Grenzwerte" wechseln
- Grenzwert-Satz auswählen und ggf. anpassen. (siehe auch Kapitel "Grenzwerte festlegen")
- Zurück zum Menü "Jobs" wechseln

#### 4.7.2. Area während der Messung hinzufügen

Während der Messung kann eine neue Area auf zwei Arten hinzugefügt werden:

- Über die Bereichsautomatik
- Über die Q-Taste

#### Hinzufügen über die Bereichsautomatik

Ist im Grenzwert-Satz der letzten Area das Feld "Bereichsautomatik" aktiviert, wird eine neue Area automatisch hinzugefügt, sobald die festgelegte Anzahl Spots erreicht ist. Ob die Bereichsautomatik aktiv ist, erkennen Sie am eingeblendeten Symbol in der Status-Zeile (Siehe auch Kap "Grenzwerte festlegen").

#### Hinzufügen über die Q-Taste

Ist die Q-Taste mit der Funktion "Area weiterschalten" belegt, können Sie während der Messung Areas hinzufügen bzw. weiterschalten. In der Menü-Zeile erscheint das Symbol | :: | > (Siehe auch Kapitel "Softkey belegen").

#### Anzeige Aktive Area

Die Nummer der aktiven Area wird in der Zeile "Jobs / Area" in der Messwertanzeige angezeigt. Beim Hinzufügen einer Area wird die Zahl automatisch erhöht.

#### <span id="page-29-0"></span>4.7.3. Area aktivieren / deaktivieren

Sie können eine Area aktivieren oder deaktivieren:

- Menü "Jobs" aufrufen
- Gewünschten Job auswählen und mit  $\left(\alpha \kappa\right)$  bestätigen
- Gewünschte Area auswählen und mit  $\overline{(OK)}$  bestätigen
- Im Menü Area aktivieren oder deaktivieren

#### **Vorsicht** Area aktivieren / deaktivieren

Sie können alle Areas deaktivieren, allerdings werden die Messwerte nicht gespeichert! Sie können jeweils nur eine Area aktivieren. Der Job, der die aktive Area enthält, wird mit dem Piktogramm markiert. Hinweis: Wenn alle Areas deaktiviert sind, ist die Zeile "Job / Area" in der Messwertanzeige leer.

#### 4.7.4. Area oder Messwerte löschen

- Menü Jobs" aufrufen. Der aktuelle Job ist markiert.
- Mit  $(OK)$  bestätigen. Der aktuelle Job wird geöffnet, die aktuelle Area ist markiert.
- Gewünschte Area anwählen und mit  $\overline{(OK)}$  bestätigen

#### Alle Messwerte in einer Area löschen

- "Messwerte löschen" anwählen und mit  $\overline{\textsf{OK}}$  bestätigen. Es erscheint eine Sicherheitsabfrage.
- Mit den Tasten  $\Delta$  und  $\nabla$  das Löschen bestätigen  $\nabla$  oder verwerfen  $\nabla$  und mit "OK" bestätigen.

Hinweis: Es erfolgt keine Rückmeldung, die Messwerte in der ausgewählten Area werden gelöscht.

• Bei Bedarf die gewählte Area aktivieren und die Messung wiederholen

#### <span id="page-30-0"></span>Gesamte Area löschen

- "Area löschen" anwählen und mit  $(OK)$  bestätigen. Es erscheint eine Sicherheitsabfrage.
- Mit den Tasten  $\Delta$  und  $\nabla$  das Löschen bestätigen  $\nabla$  oder verwerfen  $\nabla$  und mit (OK) bestätigen. Hinweis: Es erfolgt keine Rückmeldung, die ausgewählte Area wird gelöscht. Die Nummerierung wird nicht angepasst.

#### 4.8. Grenzwerte festlegen

Im Menü "Grenzwerte" können Sie Grenzwert-Parameter anpassen. Sie können für jede Area einen anderen Grenzwert-Satz festlegen.

# **Hinweis** Grenzwerte ändern

Sie können den Grenzwert-Satz und die Grenzwerte einer Area nur ändern, wenn er keine Messwerte enthält. Sind Messwerte in einer Area vorhanden, ist die Funktion gesperrt. Grenzwerte können auch ohne aktive Area festgelegt werden, jedoch ebenfalls nur, solange noch keine Messung durchgeführt wurde.

 Beispiel Grenzwertmenü QN9500p+

- Menü "Grenzwerte" öffnen
- Gewünschten Grenzwert-Satz auswählen und mit  $(OK)$  aktivieren
- Alle Grenzwerte anpassen und mit  $(OK)$  übernehmen
- Grenzwertsatz mit der Q-Taste verlassen oder mit der Taste direkt in die Messwertanzeige wechseln

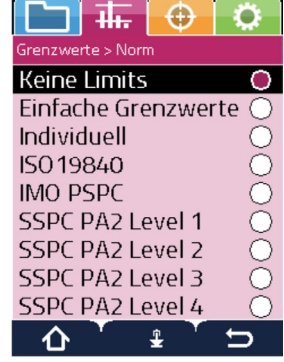

门

<span id="page-31-0"></span>Folgende Grenzwerteinstellungen stehen je nach Gerätetyp zur Verfügung

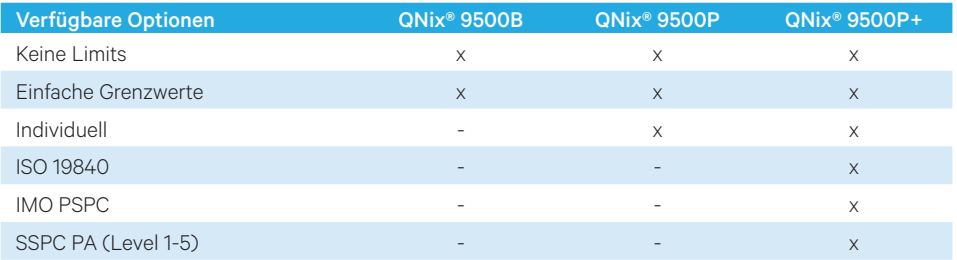

Die Überschreitung der eingestellten Grenzwerte wird farblich an der Sonde und in der Messwertanzeige signalisiert.

- Grün: Messwert innerhalb der Grenzwerte
- Rot: Grenzwerte für minimale Schichtdicke unterschritten
- Gelb: Grenzwert für maximale Schichtdicke überschritten
- Blau: Messwert liegt außerhalb des Messbereiches; siehe auch Kapitel "Fehlerbehebung"

#### 4.8.1. Grenzwerte editieren

Mit der  $\bigcap$ -Taste öffnen Sie das Grenzwerte-Menü zum Editieren der Grenzwert-Sätze. Einige Grenzwerte sind durch ein Schloss-Symbol geschützt und lassen sich nicht abändern. Editierbare Grenzwert-Sätze lassen sich mit  $(OK)$  aktivieren oder deaktivieren und anschließend bearbeiten. Je nach gewähltem Grenzwertsatz können unterschiedliche Grenzwerte an- und abgewählt sowie Parameter gesetzt werden.

Je nach Gerätevariante stehen Grenzwerteinstellungen unterschiedlicher Komplexität zur Verfügung. Diese können entweder generell für alle Gerätevarianten oder individuell für QN9500p und 9500p+ pro Area festgelegt werden, solange noch keine Messwerte vorliegen. Um die Grenzwerteinstellungen Area spezifisch vorzunehmen, gehen Sie folgendermaßen vor:

- Die gewünschte Area im Job-Menü aktivieren
- Mit der rechten Pfeiltaste ins Grenzwert-Menü wechseln
- Die Grenzwerteistellungen vornehmen
- Die Area im Job-Menü deaktivieren
- Ggf. die Grenzwerteinstellungen weiterer Areas auf demselben Weg nach einander ändern

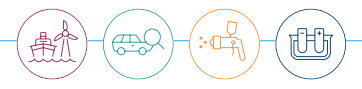

Um Messungen mit den spezifischen Grenzwerteinstellungen durchzuführen müssen folgende Schritte ausgeführt werden:

- Die erste der auszufüllenden Areas auswählen und aktivieren
- Die Messungen durchführen. Falls in den Grenzwerteinstellungen die Bereichsatomatik aktiv ist, wird automatisch die nächste Area aktiviert nachdem die eingestellte Messwertanzahl der Bereichsautomatik erreicht wurde.
- Falls der Areawechsel nicht gewünscht wird, wählen sie in der Grenzwerteinstellung die Bereichsautomatik ab. In diesem Fall müssen sie nach Erreichen der gewünschten Messwertanzahl die Area manuell wechseln.
- Wenn die letzte vorhandene Area mit Bereichsautomatik erreicht wird, wird diese beim Fortsetzen der Messungen auch ausgefüllt. Anschließend, falls sie auch mit Bereichsautomatik ausgestattet ist, wird unter Fortsetzung der Messungen eine neue Area mit den gleichen Grenzwerteinstellungen generiert, selektiert und weiter mit Messwerten ausgefüllt.

### **Hinweis** Grenzwerteinstellungen

Somit können die Grenzwerteinstellungen der zuletzt selektierten Area automatisch an neu generierte Areas vererbt werden, ohne individuelle Grenzwerteinstellungen vornehmen zu müssen.

# <span id="page-33-0"></span>5. Systemeinstellungen

Im Menü "Einstellungen" können Sie das Gerät konfigurieren.

#### 5.1. Sprache auswählen

Über den Menüpunkt "Sprache" stellen Sie die Sprache für das gesamte Gerät ein.

- Menü "Einstellungen" öffnen und "System" mit  $(OK)$  bestätigen
- "Sprache" mit  $(OK)$  bestätigen
- Sprache auswählen und mit  $\overline{OK}$  bestätigen

### **Hinweis** Sprachauswahl

Sollte in der Sprachauswahl nur Deutsch und Englisch angezeigt werden, speichern Sie Ihre Messwerte zunächst über die Software QN9 ab und stellen Sie danach das Gerät und den Speicher auf die Werkseinstellungen zurück.

#### 5.2. Anzeigeoptionen festlegen

Folgende Anzeigeoptionen stehen zur Verfügung. Drehung, Helligkeit, Auflösung, Tag/Nacht Modus

- Menü "Einstellungen" öffnen und "System" mit  $\left(\!\!\left(\mathsf{OK}\right)\!\!\right)$  bestätigen
- $\cdot$  "Anzeige" mit  $\circ$ K) bestätigen
- Gewünschte Anzeigeoption auswählen
- Gewünschten Einstellung vornehmen und mit  $\circledR$  bestätigen

### **Hinweis**

Mit der Drehung des Bildschirms geht auch eine entsprechende Drehung der Pfeiltastenfunktion einher, solange sich man in der Messwertanzeige befindet. Der Fokusrahmen wird entsprechend über die Pfeiltasten in den Messwerte- oder in Statistikbereich bewegt. Wenn der Fokusrahmen in den Navigations- oder in den Geräteinfobereich bewegt wird, drehen sich die Anzeige und Tastenfunktion automatisch in die vertikale Position. Die Drehung bezieht sich nur auf die Messwertanzeige, Menü- und Statuszeile drehen sich nicht mit.

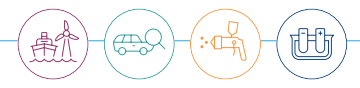

#### <span id="page-34-0"></span>5.3. Buzzer einstellen

Sie können die Lautstärke und die Tastentöne anpassen.

- Menü "Einstellungen" öffnen, "System" wählen und mit  $(OK)$  bestätigen
- Buzzer" mit  $(OK)$  bestätigen
- $\bullet$  "Lautstärke" auswählen und mit  $\left(\textsf{OK}\right)$  bestätigen. Im Untermenü die Lautstärke anpassen und mit  $(OK)$  bestätigen
- "Tastenton" mit  $(OK)$  an- oder abwählen

#### 5.4. Energiesparoptionen festlegen

Um die Lebensdauer der Batterien zu verlängern, können Zeiten für die Abschaltung der Hintergrundbeleuchtung und des Gerätes eingestellt werden. Wird innerhalb der festgelegten Display-Zeit keine Taste betätigt oder eine Messung durchgeführt, schaltet sich zunächst das Display aus. Dann schaltet sich das Gerät komplett aus.

- "Menü "Einstellungen" öffnen, "System" auswählen und mit  $\left(\!\text{OK}\right)$  bestätigen
- "Energiesparoptionen" mit  $\overline{OK}$  bestätigen
- ""Display" oder "Ausschalten" auswählen und mit  $\widehat{\textsf{OK}}$ ) bestätigen
- $\overline{\phantom{a}}$  ,Gewünschte Zeit in Sekunden mit den Tasten  $\Delta$  oder  $\nabla$  einstellen
- $\cdot$  . Eingabe mit  $\left($ OK $\right)$  übernehmen

#### 5.5. Maßeinheit anpassen

Sie können die Maßeinheit, in der die Messwerte angezeigt werden, auswählen.

- Menü "Einstellungen" öffnen, "System" wählen und mit  $(OK)$  bestätigen
- "Einheit" mit (OK) bestätigen
- $\bullet$  "µm" oder "mil" auswählen und mit  $(OK)$  bestätigen

#### **Hinweis** Maßeinheiten ändern

Wenn Sie die Maßeinheit umstellen, werden alle Werte (auch bereits aufgenommene Messwerte) entsprechend umgerechnet und angezeigt.

#### <span id="page-35-0"></span>5.6. PIN einstellen

Sie können einen 4-stelligen PIN zum Sperren einiger Funktionen im Gerät eingeben.

- Menü "Einstellungen" öffnen, "System" wählen und mit  $(OK)$  bestätigen
- $\cdot$  "PIN" mit  $(OK)$  bestätigen
- 4-stelligen PIN mit den Tasten  $\triangle$  oder  $\nabla$  eingeben
- Ausgewählten PIN mit  $\overline{(OK)}$  übernehmen

#### **Hinweis** Auswirkungen PIN

Durch Eingabe und Bestätigen des PIN werden ALLE eingestellten Messoptionen gesperrt. Es können weiterhin Einstellungen am System durchgeführt werden. Des Weiteren ist es auch möglich, Jobs einzurichten oder zu bearbeiten. Der PIN kann über die Software QN9 oder durch erneute Eingabe wieder zurückgesetzt werden.

#### 5.7. Datum/Uhrzeit einstellen

Datum und Uhrzeit wird im Format JJJJ-MM-TT-hh-mm eingestellt.

- Menü "Einstellungen" öffnen, "System" auswählen und mit  $\overline{(OK)}$  bestätigen
- "Datum/Uhrzeit" mit (OK) bestätigen
- Datum/Uhrzeit mit den Tasten  $\Delta$  oder  $\nabla$  einstellen und mit  $\alpha$ K bestätigen

#### 5.8. Softkey belegen

Der Softkey kann mit zwei Funktionen belegt werden, "Justierung Starten" und "Area weiterschalten".

- Menü "Einstellungen" öffnen, "System" wählen und mit  $(OK)$  bestätigen
- "Softkey einstellen" wählen und mit  $(X)$  bestätigen
- Gewünschte Einstellung auswählen und mit  $(OK)$  bestätigen

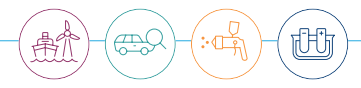

#### <span id="page-36-0"></span>5.9. Werkseinstellungen

### **Vorsicht** Werkseinstellungen

Mit der Funktion "Werkseinstellungen" wird das Gerät auf die Werkseinstellungen zurückgesetzt.

- Menü "Einstellungen" öffnen, "System" auswählen und mit OK bestätigen
- "Werkseinstellungen" bestätigen

Es erscheint eine Sicherheitsabfrage. Nehmen Sie die Abfrage an, wenn Sie das Gerät wirklich auf Werkseinstellungen zurücksetzen wollen. Falls ein Fehler auftritt, wiederholen Sie den Vorgang. Diese Aktion ersetzt auch eine evtl. aktive Benutzerjustierung durch die Werksjustierung.

#### 5.10. Speicher formatieren

### **Vorsicht** Speicher formatieren

Mit der Funktion "Speicher formatieren" werden alle Jobs, Areas, Messwerte, alle Einstellungen von Usern, alle Sprachen außer Deutsch/Englisch und die auf dem Messgerät gespeicherte QN9 Software gelöscht.

- Menü "Einstellungen" öffnen, "System" auswählen und mit  $(OK)$  bestätigen
- "Speicher formatieren" bestätigen

Es erscheint eine Sicherheitsabfrage. Nehmen Sie die Abfrage an, wenn Sie den Speicher wirklich neu formatieren wollen. Falls ein Fehler auftritt, wiederholen Sie den Formatierungsvorgang. Kann der Speicher dann immer noch nicht formatiert werden, wenden Sie sich an Ihren Händler.

# <span id="page-37-0"></span>6. Geräteverwaltung am PC mit QN9

Mit der Software ON9 können Sie Ihre Geräte am PC verwalten. Sie können u. a.

- Jobs und Jobvorlagen erstellen und ändern
- Prüfberichte und Berichtsvorlagen erstellen und ändern
- Live-Messungen durchführen
- Geräteeinstellung am PC vornehmen und an ein oder mehrere Handgeräte übertragen
- Hilfe und Support über eine Fernwartung anfordern

und vieles mehr. Weitere Informationen finden Sie in der Bedienungsanleitung zur Software QN9.

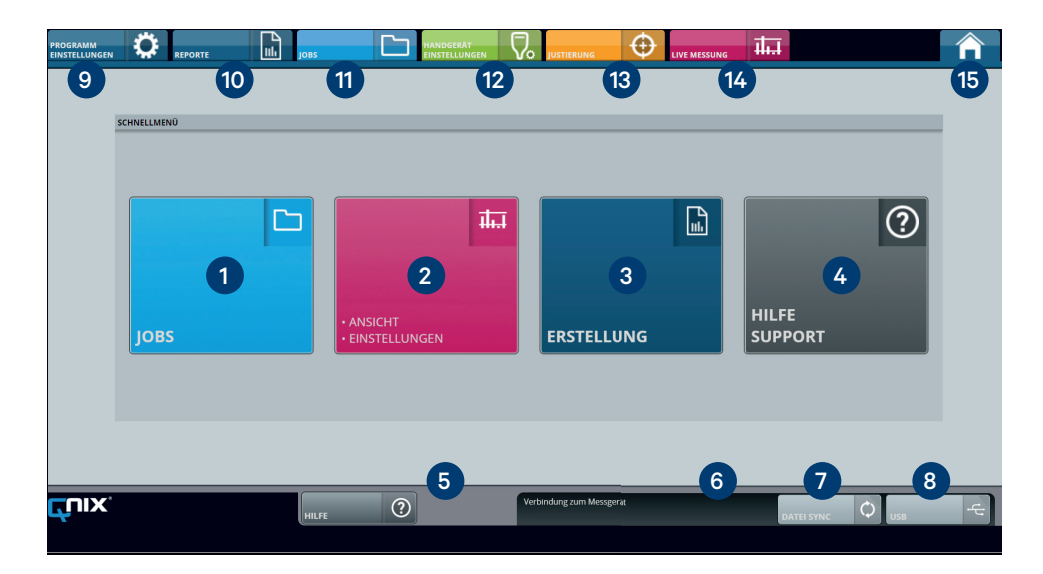

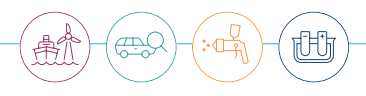

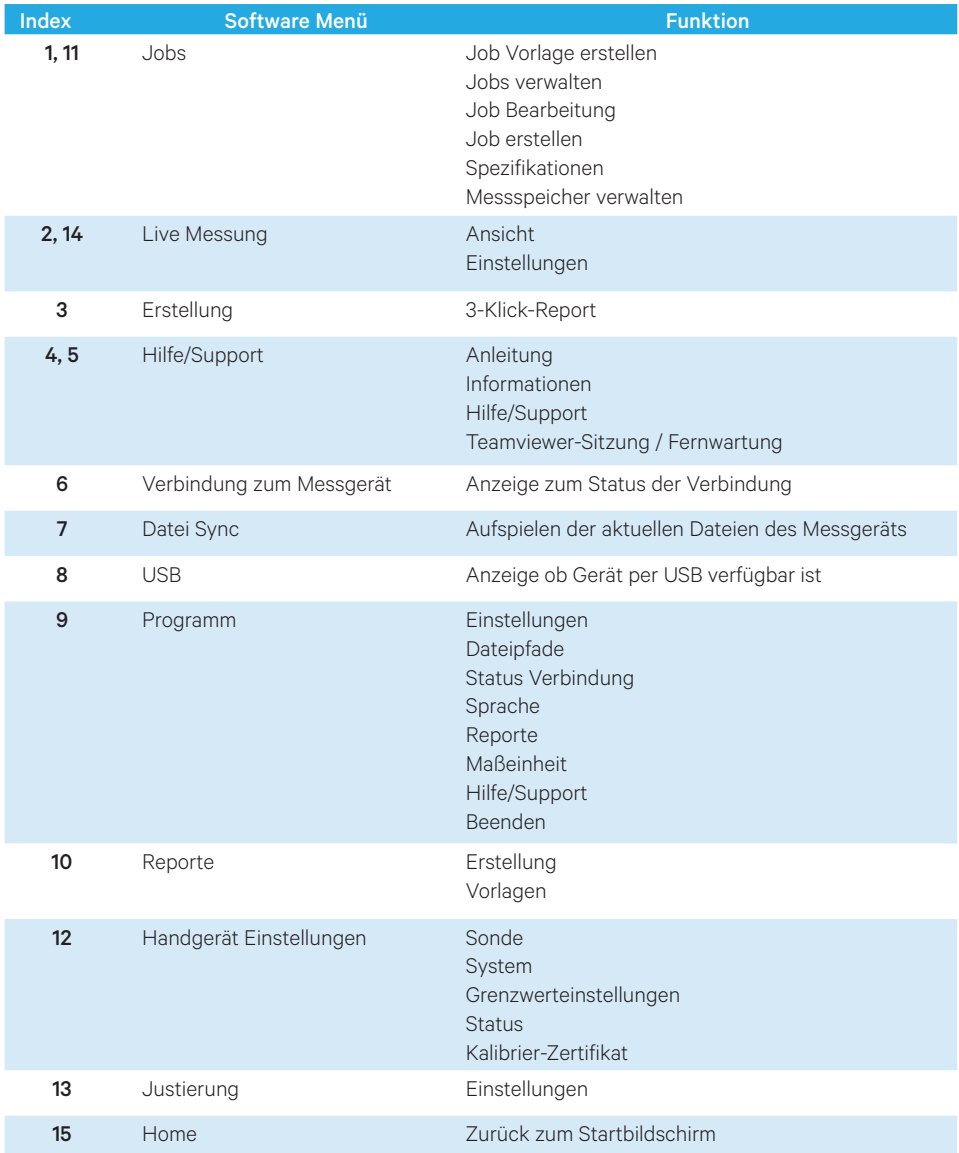

#### <span id="page-39-0"></span>6.1. App installieren

Sie können die App von unserer Internetseite www.q-nix.com/downloads oder bei der Inbetriebnahme direkt vom Handgerät herunterladen. Gehen Sie folgendermaßen vor:

- Messgerät per USB-Kabel an den Computer anschließen
- Die Datei "Start QN9" auswählen und starten
- Nach der Installation Software starten

# **Hinweis** Geräteerkennung Die Software erkennt Ihr Messgerät automatisch.

Im Folgenden werden ein paar ausgewählte Funktionen der QN9 Software beschrieben. Eine detaillierte Funktionsbeschreibung befindet sich in der separaten Bedienungsanleitung der QN9 Software.

#### 6.2. Jobs verwalten

Sie können am PC bequem die Jobs vorbereiten und dann in das Handgerät übertragen. Die Software erlaubt dabei die freie Vergabe alphanummerischer Bezeichnungen anstelle der Nummerierung. Außerdem haben Sie die Möglichkeit, mehrere Geräte in gleicher Weise zu konfigurieren, um damit die Messaufgaben effizienter durchführen zu können. Die Jobs, Areas, Grenzwert-Sätze usw. werden in der QN9-Software genauso gehandhabt, wie im Gerät selbst.

Die im Gerät gespeicherten Messreihen können Sie über die Software auslesen, speichern und inPrüfberichte überführen. Neben den Standard-Vorlagen können Sie eigene Vorlagen anpassen oderneu erstellen.

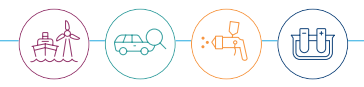

#### <span id="page-40-0"></span>6.2.1. Vorlage erstellen

Sie können in der Software Job-Vorlagen mit Klarnamen erstellen und in das Gerät übertragen.Wenn Sie anschließend im Gerät einen neuen Job aus einer Vorlage erstellen, werden die Klarnamenmit übernommen. Sie können sowohl Jobs als auch Areas benennen.

- Im Home-Bildschirm auf das Schnellmenü "Jobs" klicken
- Bereits vorhandene Vorlage zur Bearbeitung auswählen oder mit der Schaltfläche "NEUE VOR-LAGE" eine neue Vorlage erstellen
- Im Bereich "EINSTELLUNGEN" die Grenzwerte für die Area festlegen. Hier können Sie auch entscheiden, ob die Einstellungen für alle Areas innerhalb des Jobs geltensollen oder nur für die ausgewählte Area.
- Einstellungen mit "ÜBERNEHMEN" speichern
- Die Vorlagen mit der Schaltfläche "DATEI SYNC" in ein oder mehrere Handgeräte übertragen

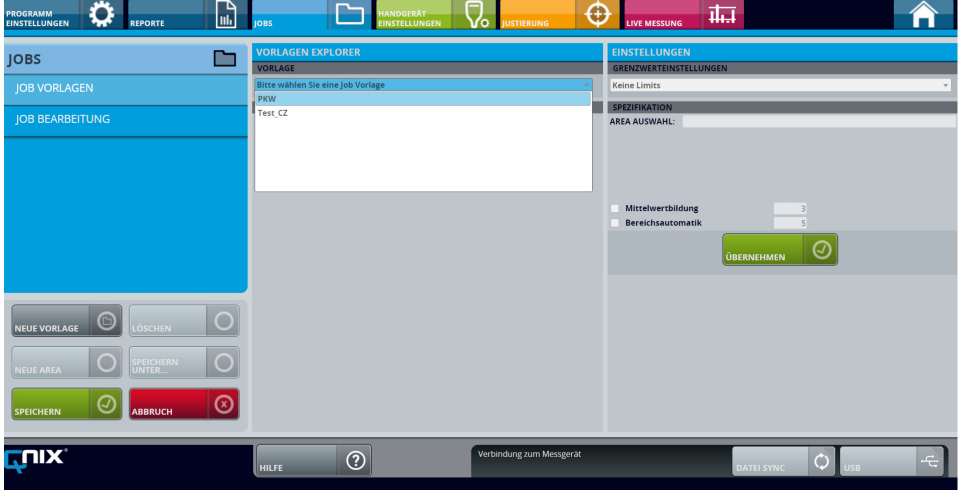

#### <span id="page-41-0"></span>6.2.2. 3-Klick-Report

Wenn Sie die Messdaten aus dem Handgerät ausgelesen haben, können Sie mit 3 Klicks einen Report erstellen.

- Im Home-Bildschirm auf das Schnellmenü "Erstellung" klicken
- In "REPORTVORLAGEN" die gewünschte Vorlage auswählen
- "ERZEUGEN UND SPEICHERN" wählen

Der Report wird im festgelegten Verzeichnis gespeichert. Wenn Sie noch projektspezifische Daten wie z. B. eine Auftragsnummer eingeben oder ändern wol-len, wählen Sie "ERZEUGEN UND BEARBEITEN".

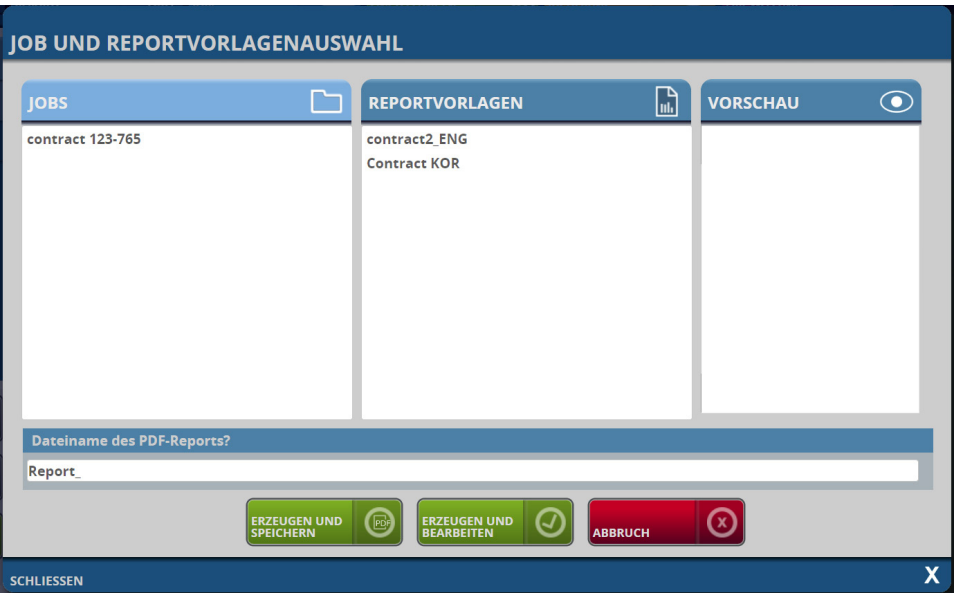

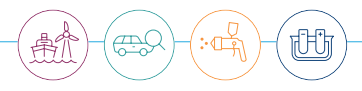

# <span id="page-42-0"></span>7. Fehlerbehebung

Falls das Gerät sich nicht wie erwartet verhält, prüfen Sie bitte folgende Punkte:

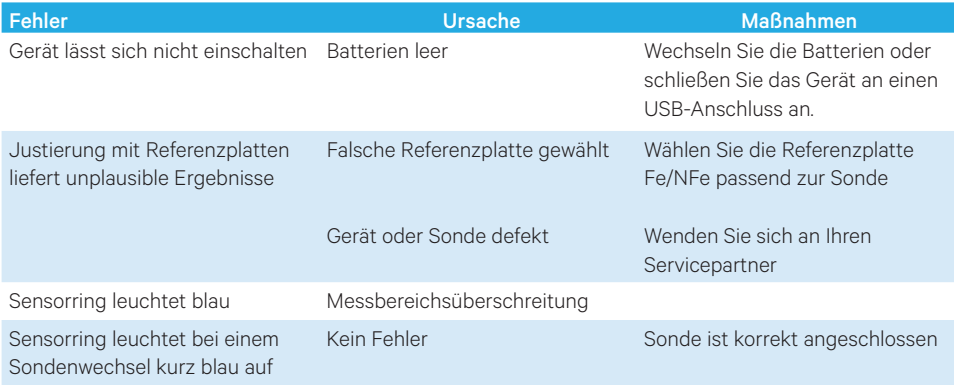

# <span id="page-43-0"></span>8. Service und Reparatur

Reparaturen an den Betriebsmitteln dürfen nur durch vom Hersteller autorisiertes Personal durchgeführt werden. Sollten Sie Fragen haben, wenden Sie sich bitte an Ihren Händler vor Ort oder an unseren Support: www.q-nix.com/support

Automation Dr. Nix GmbH & Co KG Robert-Perthel-Straße 2 50739 KölnDeutschland

Tel. +49 (0) 221 91 74 55-0 Fax +49 (0) 221 91 74 55-29 info@automation.de

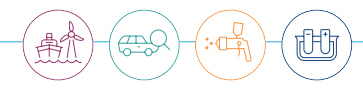

# <span id="page-44-0"></span>9. Anhang

# 9.1. Technische Daten Handgerät

### 9.1.1. Mechanische Daten Handgerät

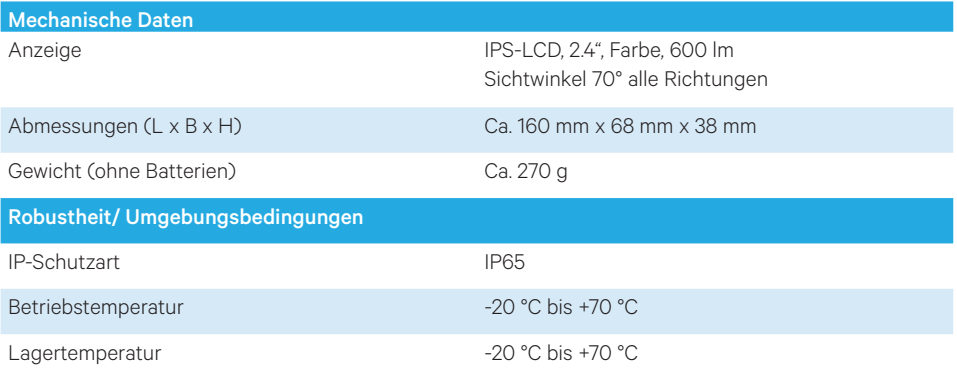

### 9.1.2. Elektrische Daten Handgerät

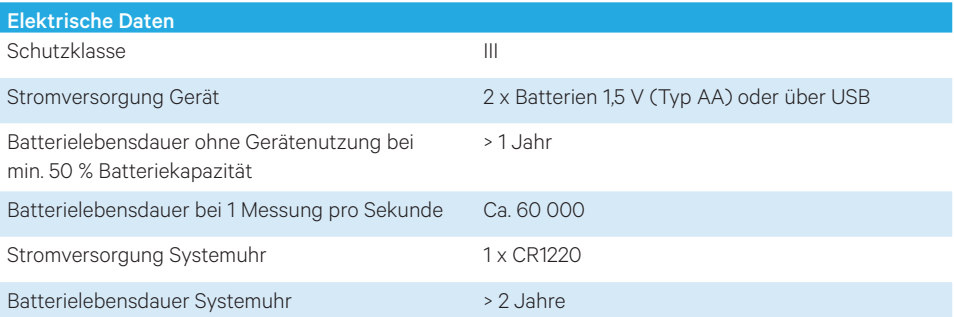

## <span id="page-45-0"></span>9.2. Technische Daten Sonde

#### 9.2.1. Mechanische Daten Sonde

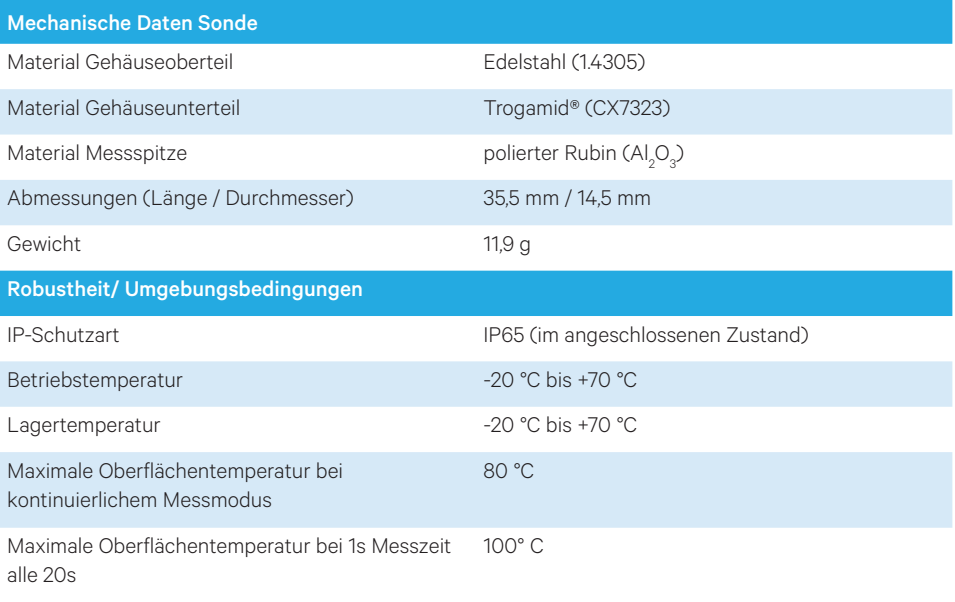

#### 9.2.2. Elektrische Daten Sonde

Die Sonde darf nur mit den Geräten QNix® 9500 und QNix®5500 betrieben werden.

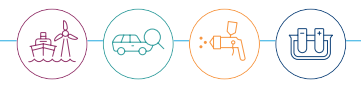

# <span id="page-46-0"></span>9.3. Messtechnische Daten

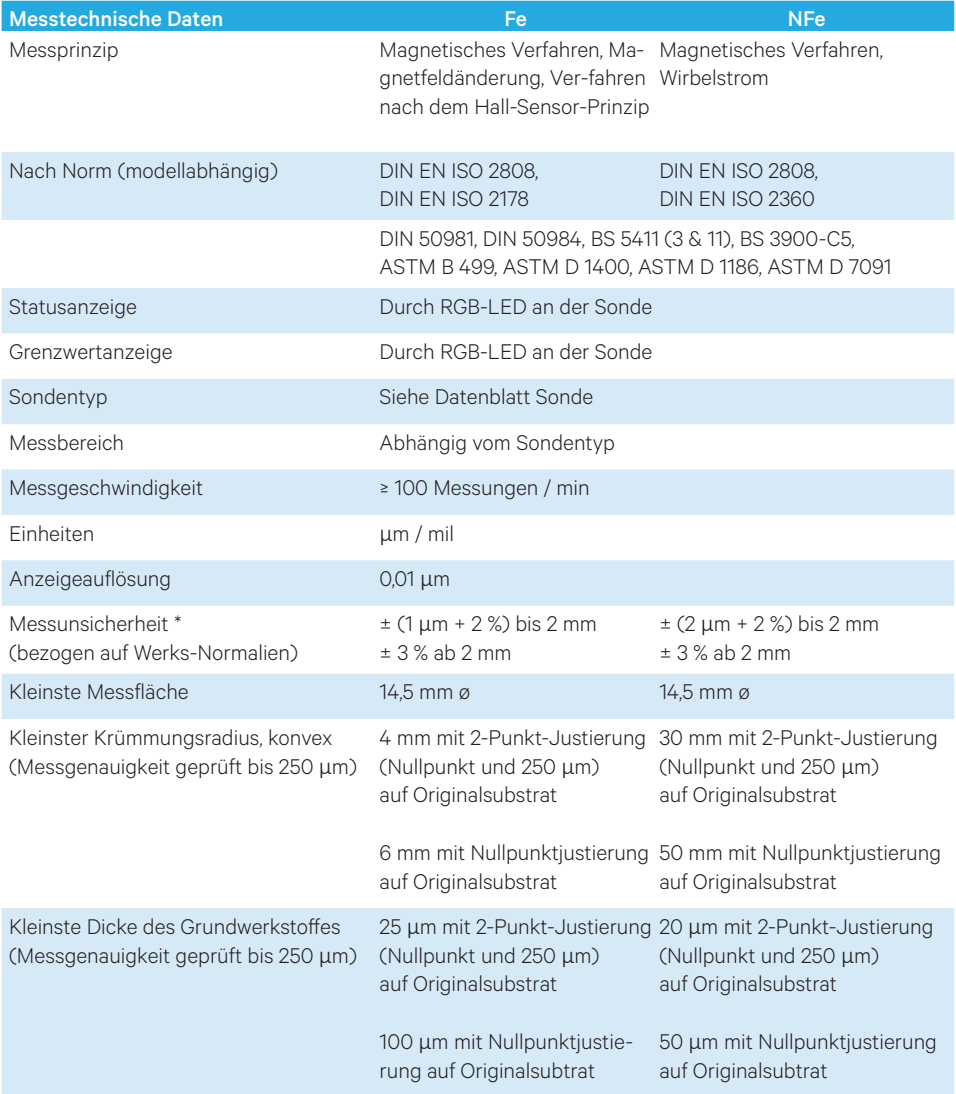

\* Messgenauigkeit kann außerhalb des Bereiches von -5 °C bis 65 °C abweichen, jedoch nicht mehr als um den Faktor 2 der Messunsicherheit.

![](_page_47_Picture_0.jpeg)

![](_page_47_Picture_1.jpeg)

**Automation Dr. Nix GmbH & Co. KG** Robert-Perthel-Str. 2 50739 Köln – Germany

Tel. +49 (0) 221 91 74 55-0 Fax +49 (0) 221 91 74 55-29

info@automation.de **www.q-nix.com**